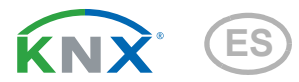

# Fabro KNX Panel táctil

Número de artículo 71270

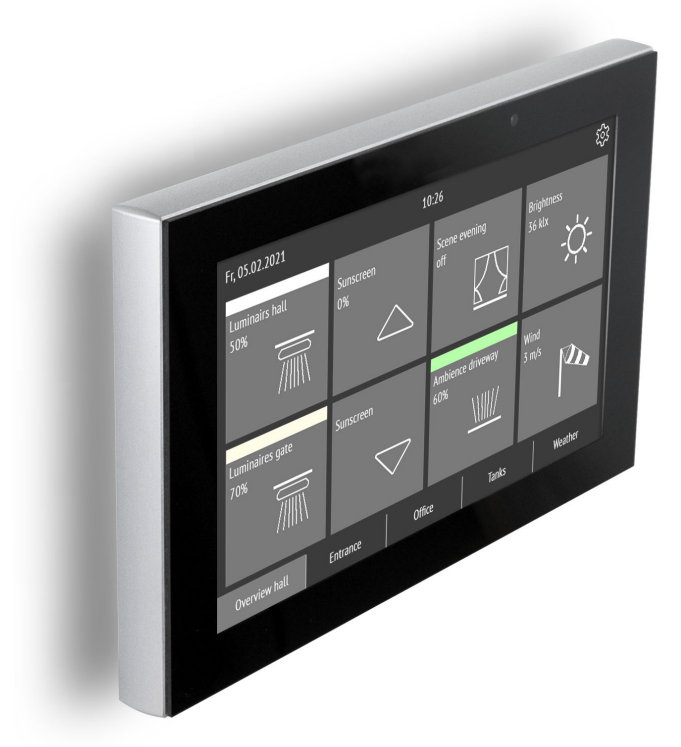

# elsner Instalación, configuración y operación

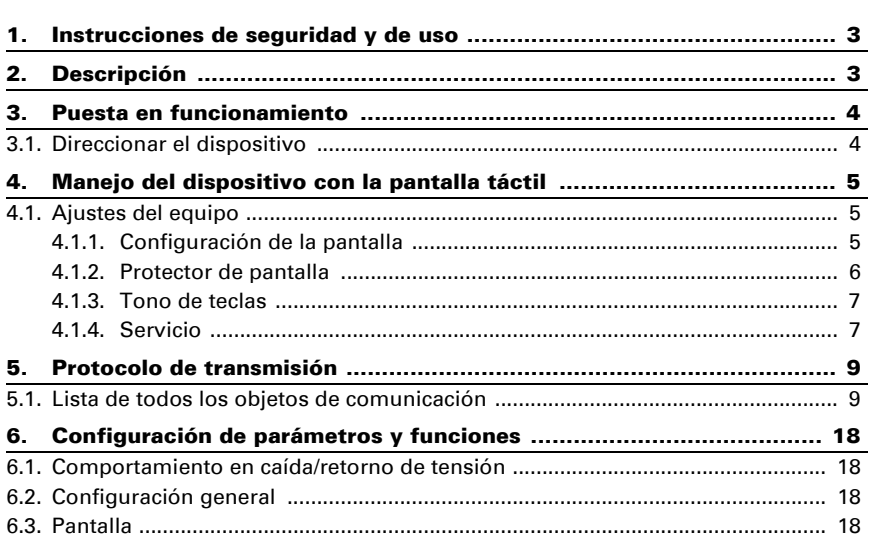

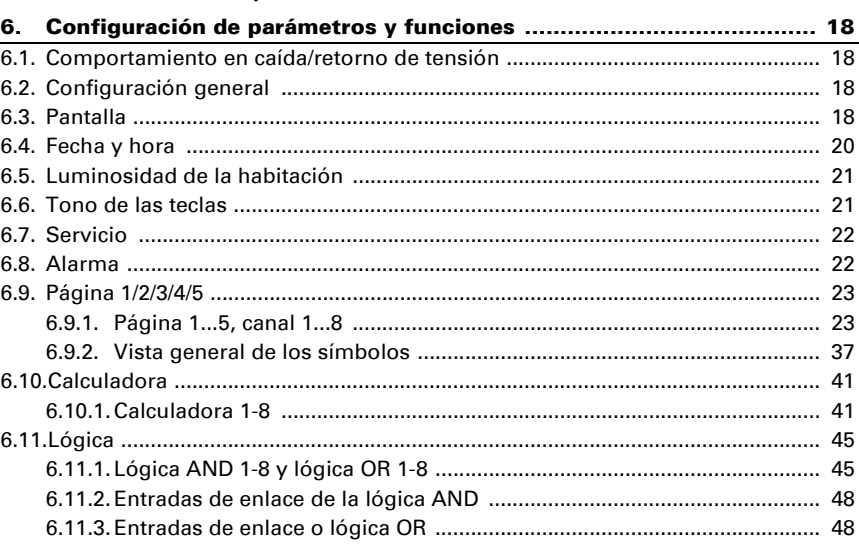

 $2.$ 

 $3<sub>1</sub>$ 

Este manual está sujeto a cambios y se adapta a las nuevas versiones de software. En el pie de las páginas del índice se indica la fecha de la última modificación (versión de software y fecha).

Si la versión de software de su dispositivo es más reciente, consulte si hay una copia actualizada del manual en la página de www.elsner-elektronik.de, en la sección «Servicio».

# Explicación de los símbolos de este manual

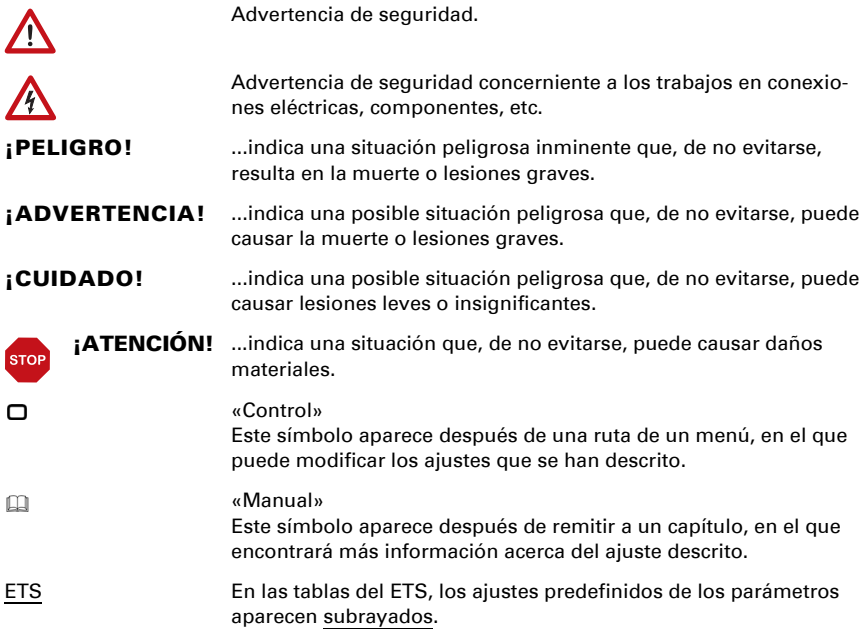

# <span id="page-4-0"></span>1. Instrucciones de seguridad y de uso

La instalación, el control, la puesta en marcha y la eliminación de fallos pueden llevarse a cabo únicamente por un electricista autorizado.

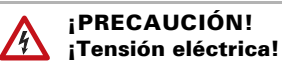

• Inspeccione el dispositivo en busca de daños antes de la instalación. Ponga en funcionamiento sólo los dispositivos no dañados.

• Cumplir con las directrices, reglamentos y disposiciones aplicables a nivel local para la instalación eléctrica.

• Ponga inmediatamente fuera de funcionamiento el dispositivo o la instalación y protéjalo contra una conexión involuntaria si ya no está garantizado el funcionamiento seguro.

Utilice el dispositivo exclusivamente para la automatización de edificios y respete las instrucciones de uso. El uso inadecuado, las modificaciones en el aparato o la inobservancia de las instrucciones de uso invalidan cualquier derecho de garantía.

Utilizar el dispositivo sólo como instalación fija, es decir, sólo cuando está montado y tras haber finalizado todas las labores de instalación y puesta en marcha y sólo en el entorno previsto para ello.

Elsner Elektronik no se hace responsable de las modificaciones de las normas posteriores a la publicación de este manual.

La información sobre la instalación, el mantenimiento, la eliminación, el alcance del suministro y los datos técnicos se encuentran en las instrucciones de instalación.

# <span id="page-4-1"></span>2. Descripción

El Panel táctil Fabro KNX es una pantalla de control y visualización con grado de protección IP 66 para el sistema de bus de edificios KNX. Una robusta carcasa de aluminio protege la pantalla de 7 pulgadas con superficie táctil de cristal auténtico. En cada una de las 5 páginas de visualización pueden representarse 8 teclas. En cada tecla se muestran textos, valores, un símbolo y un campo de color. A las teclas se asignan funciones con objetos de 1 bit (conmutación) hasta 14 byte (Text).

La aplicación dispone de 8 puertas lógicas AND y 8 puertas lógicas OR, así como 8 módulos multifunción para cálculo, condiciones y conversión de datos. 8 objetos de entrada de alarma pueden activar indicaciones de texto o pitidos en el Fabro KNX.

#### *Funciones:*

**Pantalla táctil a color** 7 pulgadas para control manual y visualización en el sistema de bus de edificio KNX

- 5 páginas de visualización, cada una con 8 teclas diferentes que pueden configurarse para control o visualización: conmutador, pulsador, indicación, entrada, tecla universal
- **Protector de pantalla** (reloj, Off) activable y desactivable
- **Desconexión automática** activable y desactivable, sensor de luminosidad integrado para desconexión en la oscuridad
- **Tono de tecla** activable y desactivable
- 8 puertas lógicas AND y 8 OR, cada una con 4 entradas. Como entrada para las puertas lógicas se pueden utilizar 16 entradas lógicas en forma de objetos de comunicación. La salida de cada puerta lógica se puede configurar libremente como de 1 bit o 2 de 8 bits.
- 8 módulos mulifuncionales (calculadora) para modificación de datos de entrada por cálculo, mediante consulta de una condición o conversión del tipo de punto de datos
- 8 entradas de alarma, emisión de la alarma como texto, sonido y/o iluminación intermitente de la pantalla

# <span id="page-5-0"></span>3. Puesta en funcionamiento

La configuración se realiza a través del Software KNX a partir de ETS 5. El archivo de **producto** está disponible para descargar en el catálogo en línea de ETS y en la página principal de Elsner Elektronik en www.elsner-elektronik.de.

Cuando se aplica la tensión del bus, el dispositivo se encuentra en la fase de inicialización durante 4 segundos. Durante este tiempo no se puede recibir ni enviar información a través del bus.

# <span id="page-5-1"></span>3.1. Direccionar el dispositivo

El dispositivo se entrega con la dirección física 15.15.255 Esta puede modificarse en el ETS.

- También puede activarse el modo de programación en:
- $\Box$  Configuración > Servicio > Modo de programación KNX

# <span id="page-6-0"></span>4. Manejo del dispositivo con la pantalla táctil

Las opciones de visualización y control en el dispositivo dependen de la configuración realizada en el ETS. Pueden activarse hasta 5 páginas con 8 canales respectivamente.

Para acceder a cada página debe tocar en la pantalla los 5 campos mostrados en el borde inferior de la misma.

Pueden establecerse ajustes adicionales de la pantalla en el ETS en la sección "Pantalla" y "Tono de teclas". También pueden modificarse directamente en el dispositivo a través del menú "Ajustes" en la parte superior derecha de la pantalla.

La tecla  $\langle$  le permite retroceder un nivel de menú y la tecla  $\cap$  le permite regresar a la página de inicio.

# <span id="page-6-1"></span>4.1. Ajustes del equipo

Solamente se pueden modificar los ajustes de la pantalla en el equipo si en la opción de ajuste del ETS "Página X" se encuentra habilitada la "Navegación a través de menús".

A través del símbolo  $\mathcal{O}_2$  en la parte superior derecha de la pantalla se accede al menú de configuración. Allí puede

- modificar los ajustes de la pantalla
- activar y desactivar el tono de las teclas
- acceder a funciones de servicio técnico

# <span id="page-6-2"></span>4.1.1. Configuración de la pantalla

Toque en "Pantalla" para acceder a la configuración de la pantalla.

Aquí puede

- ajustar la luminosidad de la pantalla,
- configurar si la pantalla debe apagarse, en caso de inactividad, y/o si debe regresar a la página de inicio

### Regulación de la luminosidad de la pantalla

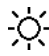

Toque en "Regulación de luminosidad", para acceder a la regulación de la luminosidad de la pantalla.

Seleccione si la luminosidad debe establecerse en función de un valor fijo, la luminosidad ambiental o a través de un objeto de comunicación.

# Luminosidad de la pantalla

Toque en "Luminosidad", para ajustar la luminosidad de la pantalla.

Seleccione una luminosidad entre 1 y 100 %.

#### Desconexión automática

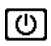

Toque el símbolo "Desconexión automática" para activar o desactivar la desconexión automática de la pantalla.

Seleccione si la pantalla debe apagarse automáticamente: Nunca (inactiva), tras un tiempo de espera (activa) o tras un tiempo de espera, si la habitación está oscura (si habitación oscura).

#### Tiempo de espera

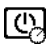

Toque el símbolo "Tiempo de espera" de la desconexión automática, para establecer un tiempo de espera, tras el cual la pantalla se apagará automáticamente, si la desconexión automática se encuentra activa.

Seleccione un tiempo de espera entre 5 segundos y 2 horas.

#### Representación invertida

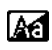

Toque "Representación invertida", para alternar entre la representación blanco sobre negro y negro sobre blanco.

#### Página de inicio

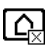

Toque el símbolo de página de inicio para configurar la página de inicio.

La página de inicio es el menú mostrado al encender el dispositivo. También puede establecerse adicionalmente, que la indicación en pantalla regrese automáticamente a la página de inicio en caso de inactividad prolongada de la pantalla (véase el siguiente aiuste).

#### Regresar a página de inicio después de 5 minutos

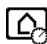

Toque en "Regresar a página de inicio después de 5 minutos", para regresar a la página de inicio al cabo de 5 minutos, o para desactivar esta función.

### <span id="page-7-0"></span>4.1.2. Protector de pantalla

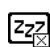

Toque el símbolo de protector de pantalla para seleccionar el tipo de protector de pantalla o para desactivarlo.

Seleccione la función de protector de pantalla deseada. La función seleccionada se representa en azul.

- "no usar": no se usa un protector de pantalla
- "Protector de pantalla desactivado": La pantalla se desconecta tras el tiempo de espera
- "Indicación de la hora": el protector de pantalla "Reloj" se activa tras el tiempo de espera y se muestra la hora

#### Tiempo de espera

Puse el símbolo "Tiempo de espera" del protector de pantalla, para establecer el tiempo de espera para la activación del protector de pantalla.

Seleccione un tiempo de espera entre 5 segundos y 2 horas.

### <span id="page-8-0"></span>4.1.3. Tono de teclas

Puse el símbolo de altavoz para activar o desactivar el tono de las teclas.  $\overline{c1}$ 

Se escucha un tono al tocar las teclas.

### <span id="page-8-1"></span>4.1.4. Servicio

#### Modo de limpieza

Toque el punto del menú «Modo de limpieza» para desactivar la función táctil de la pantalla durante 60 segundos. Durante este tiempo puede limpiar la pantalla con un paño húmedo. Utilice siempre esta función para limpiar el panel táctil, de lo contrario podrían activarse o modificarse involuntariamente funciones durante la limpieza.

#### Modo de programación KNX

Si el modo de programación está activado, la dirección física de Fabro KNX se puede modificar en el ETS.

#### Reset

Realiza un reseteo del Panel táctil Fabro KNX.

#### Restaurar último ETS descargado

¡Al restaurar se sobrescriben todos los ajustes realizados manualmente en la pantalla, sin posibilidad de recuperación!

#### Restaurar el código de acceso

Todos los códigos se restauran a través del menú al estado original del último ETS descargado.

### Área interna

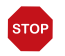

#### **ATENCIÓN** Daños materiales debido a un uso inadecuado

de la función «Área interna». Esta función no es necesaria para el funcionamiento normal No se requiere el panel táctil.

El área interna solo es necesaria para llevar a cabo tareas de servicio técnico del fabricante y permite modificar características básicas del dispositivo. Esta área está protegida mediante un código de acceso.

### Información del dispositivo

Se muestran la versión actual de software y el número de serie del Fabro KNX.

# <span id="page-10-0"></span>5. Protocolo de transmisión

#### *Unidades:*

*Magnitudes de ajuste en %*

# <span id="page-10-1"></span>5.1. Lista de todos los objetos de comunicación

#### *Abreviaturas de flags:*

- *K Comunicación*
- *L Lectura*
- *S Escritura*
- *Ü Transmisión*
- *A Actualizar*

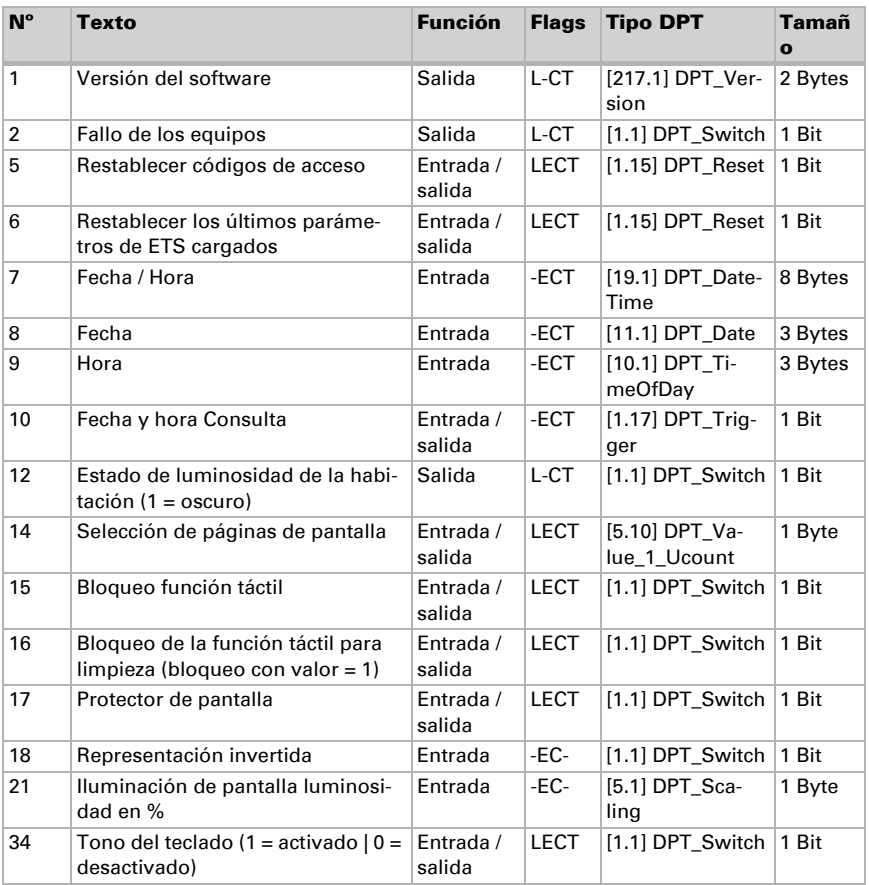

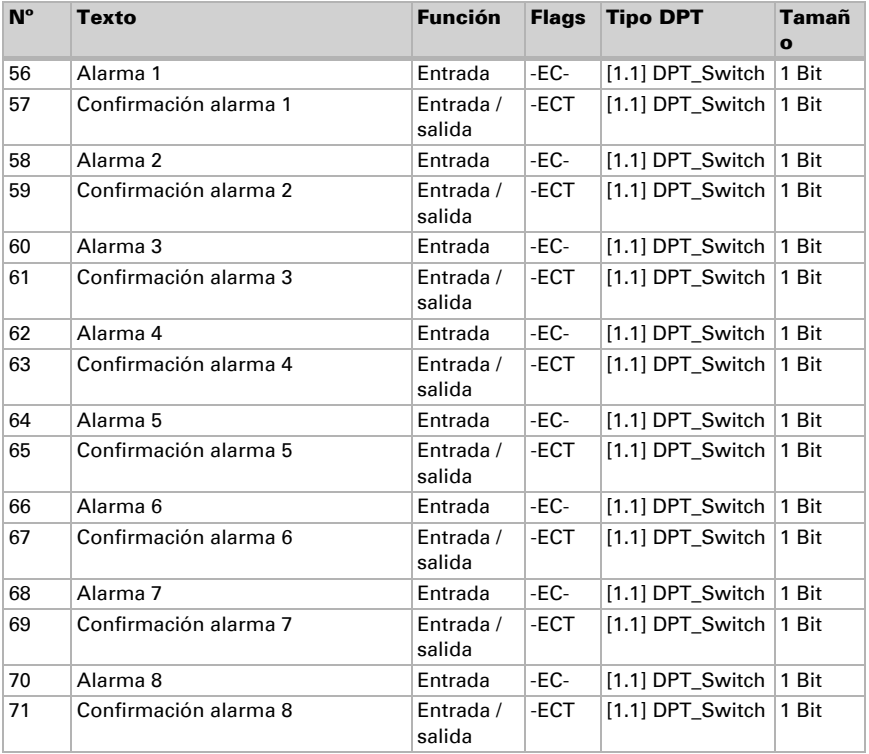

#### *101-260 página 1...5, canal 1...8:*

El Panel táctil Fabro KNX permite representar en hasta 5 páginas 8 teclas (canales) respectivamente.

Cada canal tiene capacidad para 4 objetos como máximo. La función, las banderas, el tipo DPT y el tamaño dependen de los ajustes efectuados en cada caso.

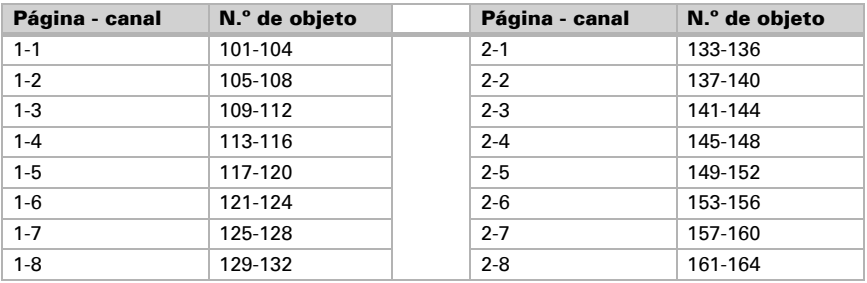

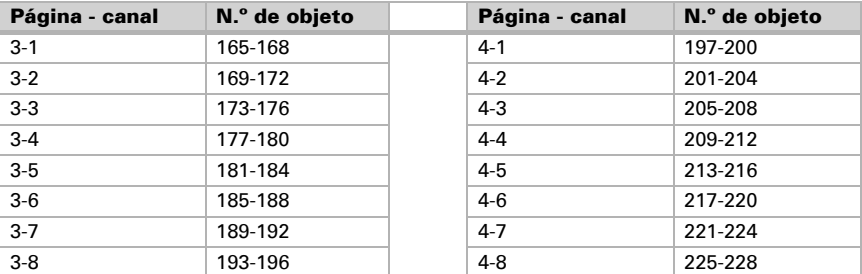

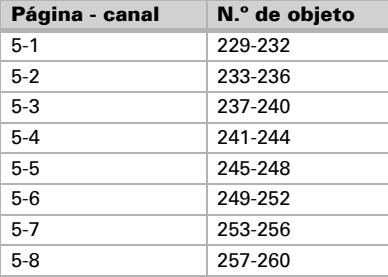

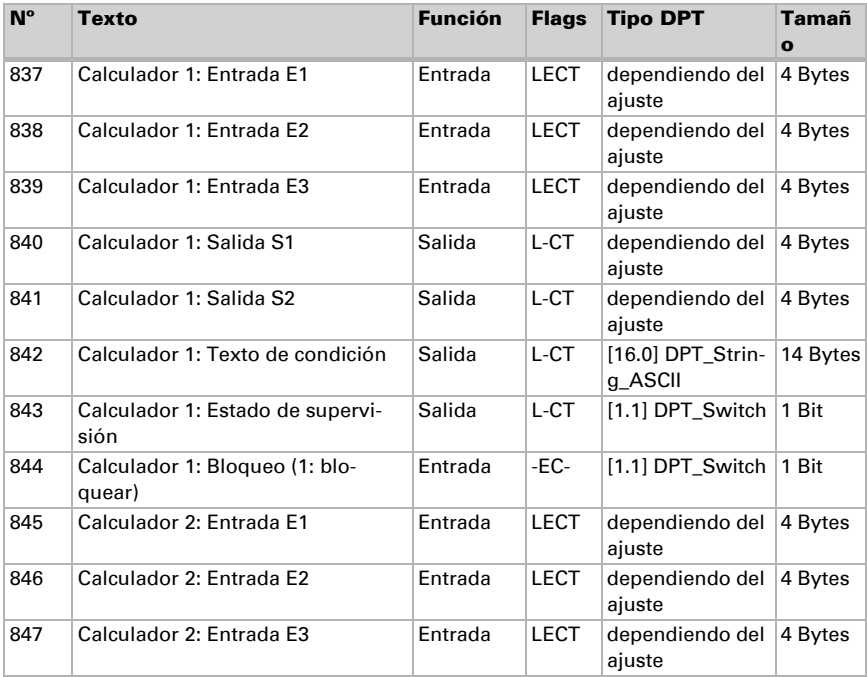

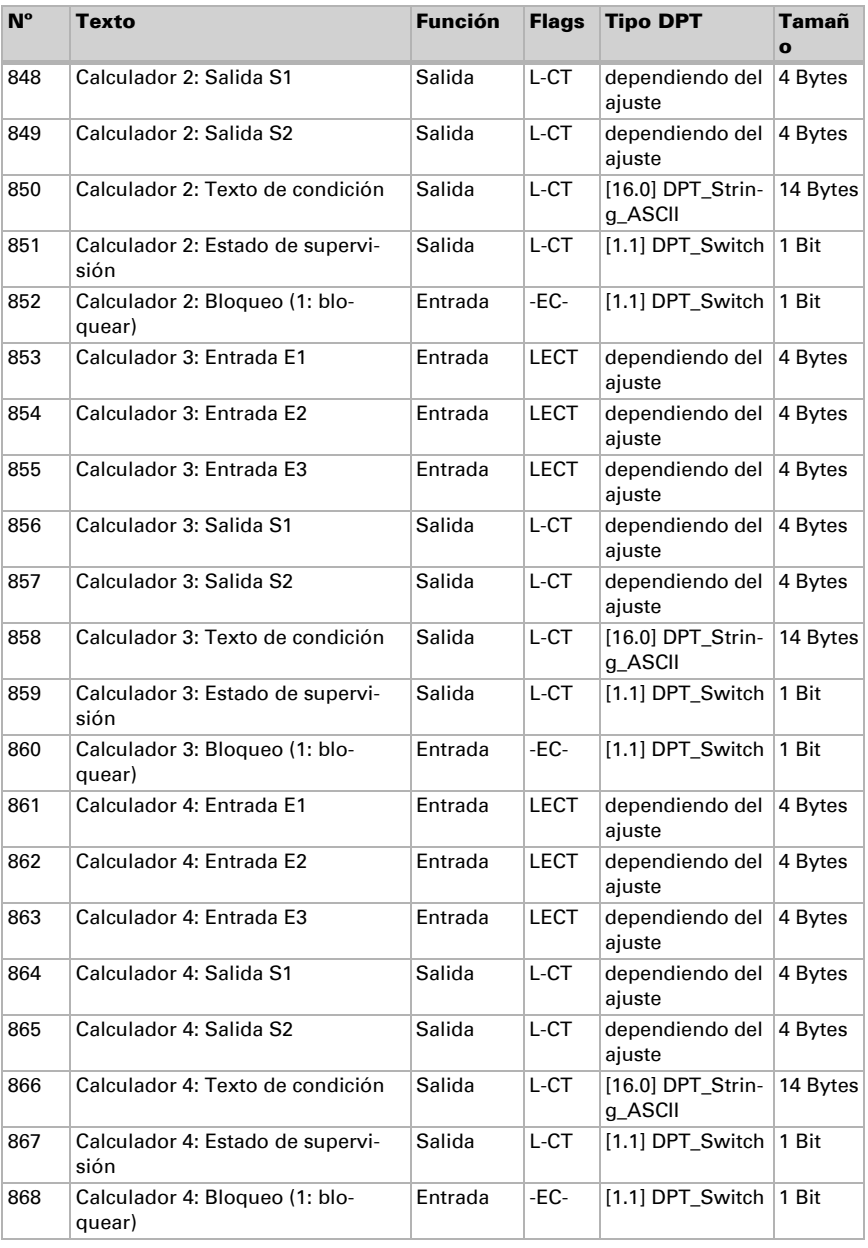

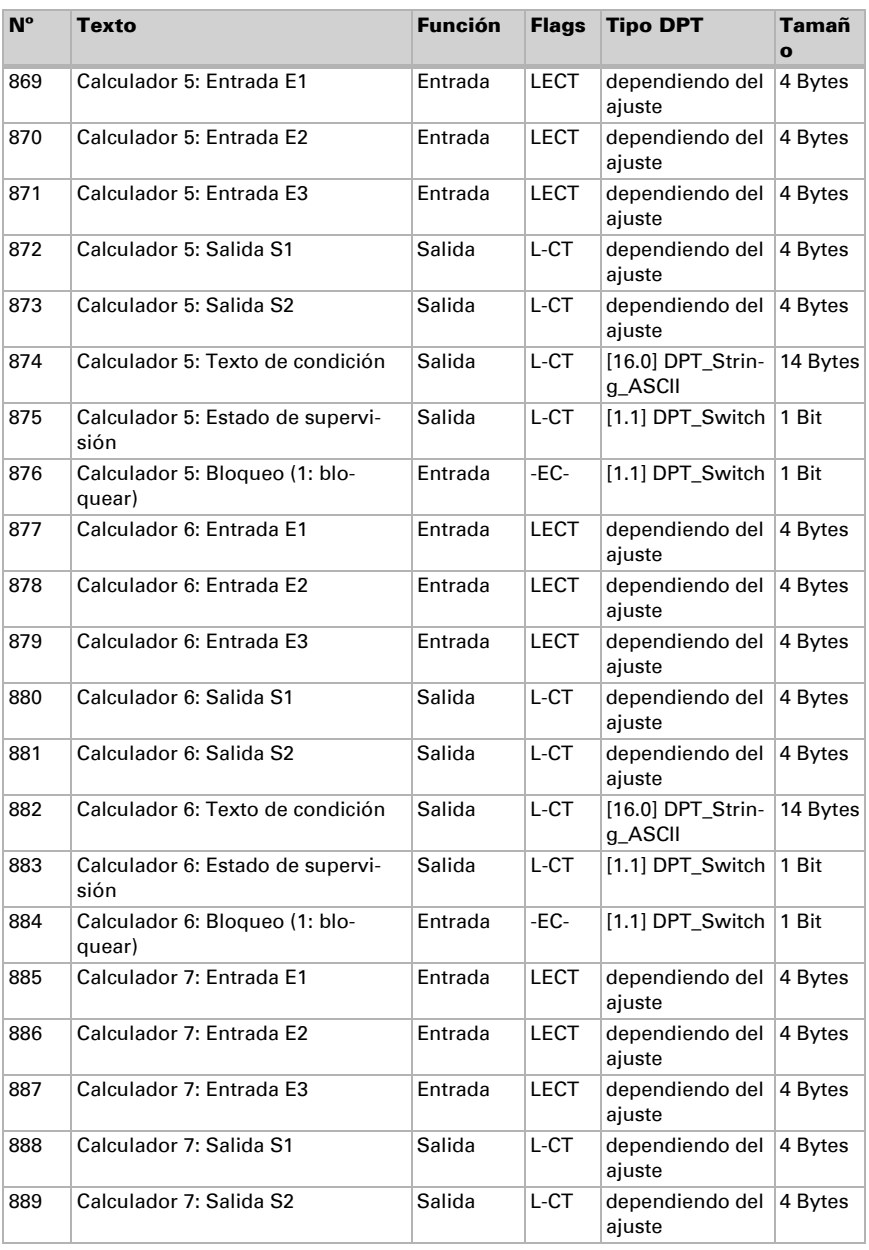

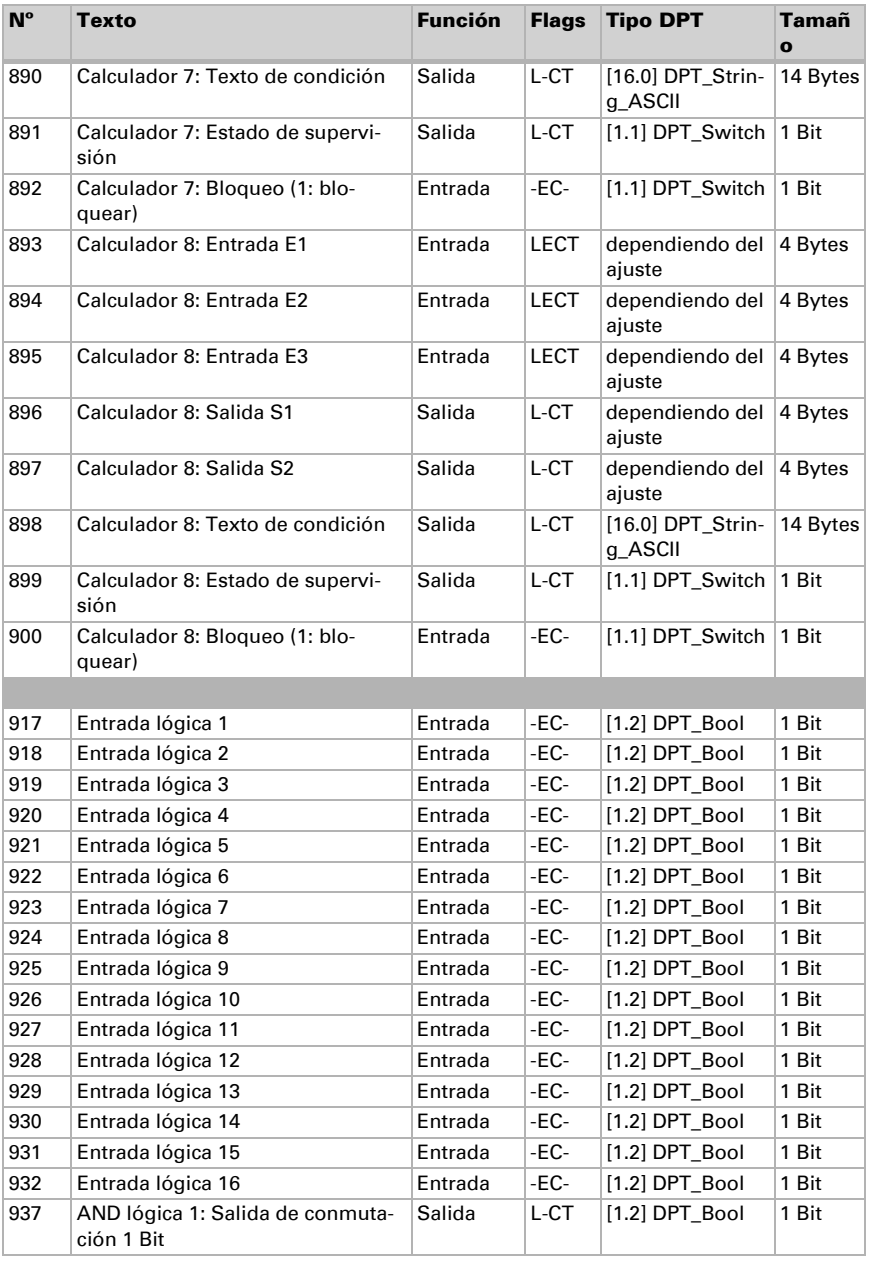

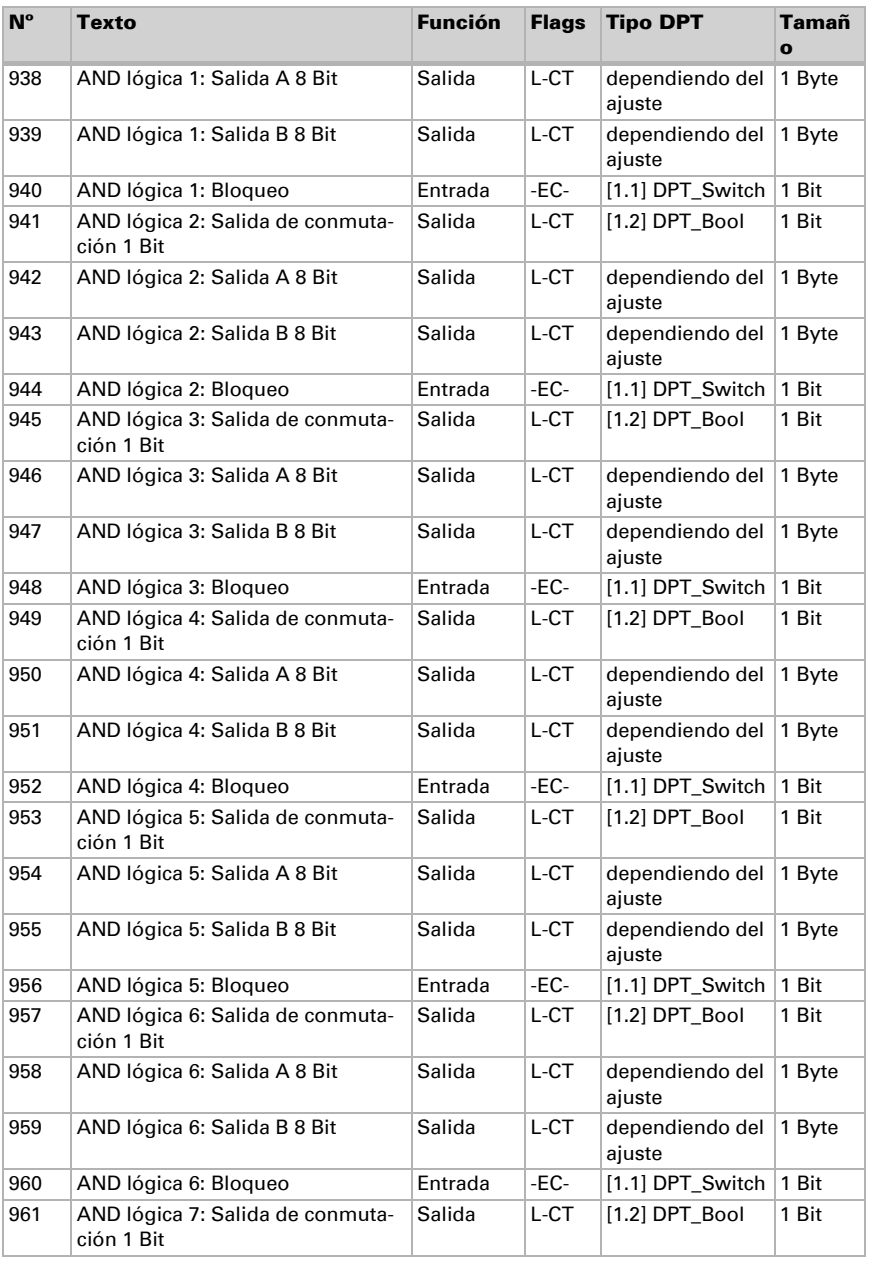

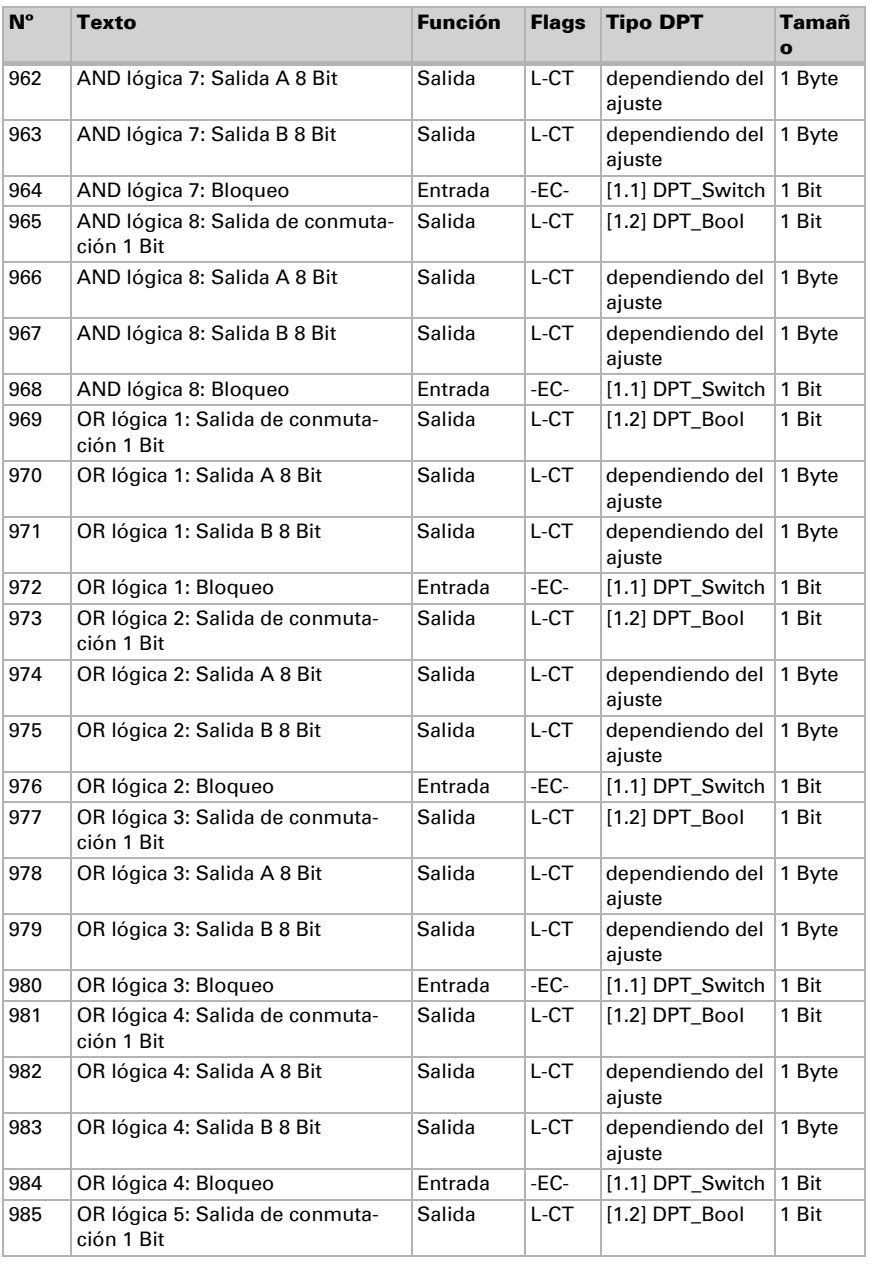

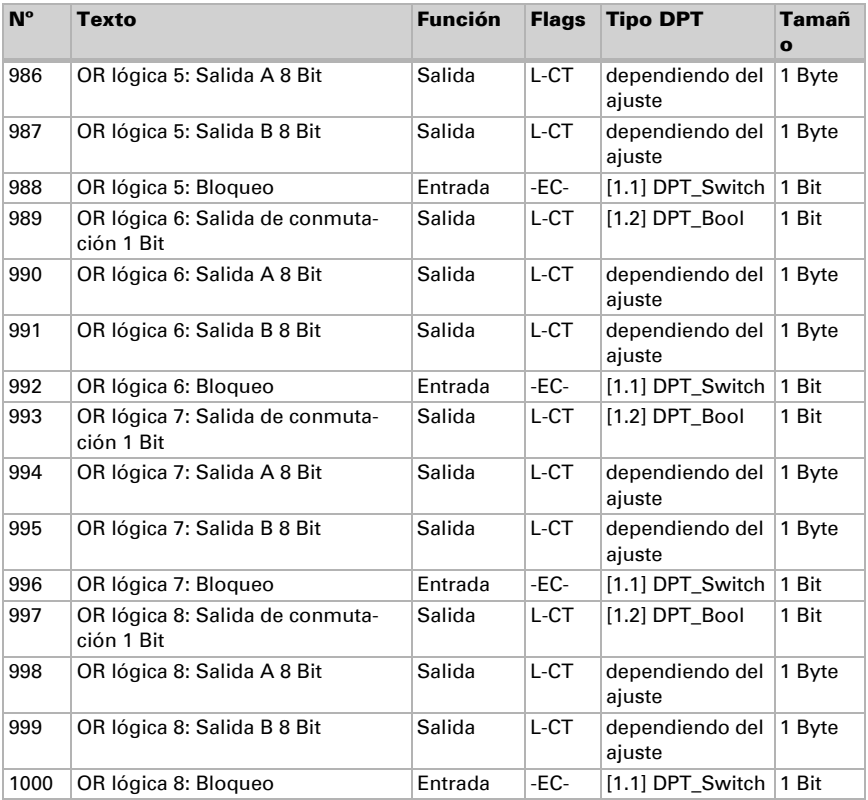

# <span id="page-19-0"></span>6. Configuración de parámetros y funciones

# <span id="page-19-1"></span>6.1. Comportamiento en caída/retorno de tensión

#### *Procedimiento en caso de corte de la tensión del bus:*

El dispositivo no envía nada.

#### *Procedimiento al retornar la tensión del bus y tras la programación o el reseteo:*

El equipo envía todas las salidas conforme a su comportamiento de envío fijado en los parámetros con los retardos establecidos en el bloque de parámetros "Ajustes generales".

# <span id="page-19-2"></span>6.2. Configuración general

Defina aquí los ajustes generales del ETS, como las características básicas de la transmisión de datos, entre otros. Si ajusta retardos de envío distintos, evitará que se sobrecargue el bus poco después de restablecer los ajustes a su estado original.

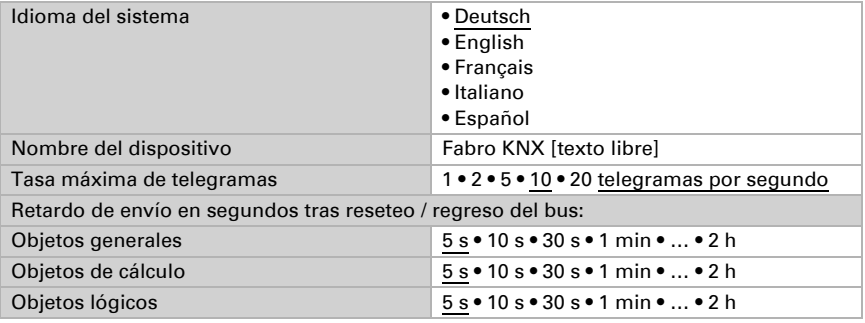

# <span id="page-19-3"></span>6.3. Pantalla

Para la representación en pantalla del **Panel táctil Fabro KNX** puede configurarse la página de inicio, el protector de pantalla, la luminosidad y la desconexión automática. Los ajustes de la pantalla pueden adaptarse a través de objetos, en el menú ETS o en la pantalla.

### Control de objeto

Para ajustar la pantalla través de objetos, es decir a través del bus, están disponibles los objetos 14-18 y 21.

Los objetos de pantalla pueden activarse en el ETS. Los parámetros correspondientes solo se muestran al utilizar los objetos ("Sí").

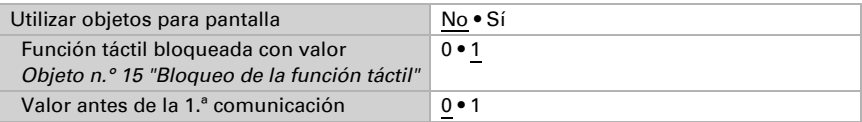

A través del objeto n.° 14 "Selección de páginas de la pantalla" puede mostrarse en la pantalla un determinado número de páginas de indicación preconfiguradas. Al cabo de 5 minutos se regresa a la página de inicio, si se ha configurado así (véase el parámetro "Si no se registra actividad en la pantalla durante 5 minutos, la pantalla ..." más abajo).

### Ajuste en la pantalla

El ajuste en la pantalla se realiza a través del menú

Configuración > Pantalla/protector de pantalla

y puede protegerse mediante un código de acceso (ajustable en el ETS).

### Ajuste a través del ETS

Seleccione "Transmitir los siguientes parámetros: Sí", para que se apliquen los cambios. Se sobrescribirán los ajustes actuales – ¡también los cambios realizados en la pantalla!

Puede protegerse (o también eliminarse) el menú de pantalla en la pantalla mediante un código de acceso configurado en el ETS.

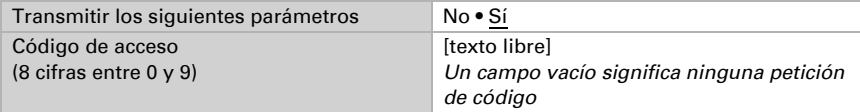

La **luminosidad de la pantalla** puede configurarse con un valor fijo o adaptarse automáticamente a la luminosidad ambiental (para ello se emplea el sensor de luminosidad interno) o controlarse través del objeto n.° 21 "Iluminación de la pantalla, luminosidad en %".

La desconexión automática oscurece la pantalla una vez transcurrido un tiempo de espera configurado. A través del ajuste "Si la habitación está oscura" puede adaptarse la desconexión en función de la luminosidad ambiental.

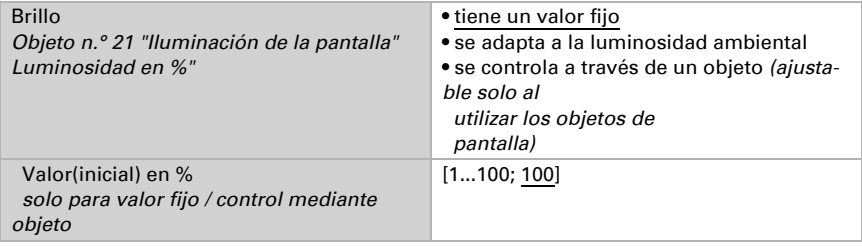

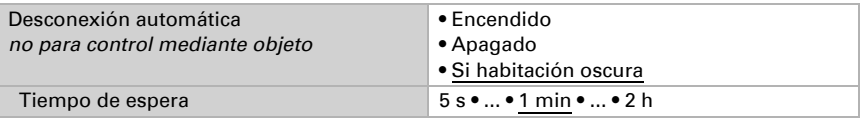

En la representación predeterminada se muestra texto blanco sobre fondo negro Se puede invertir la representación en pantalla (texto negro sobre fondo blanco).

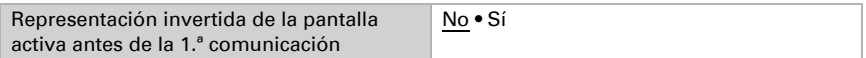

La **página de inicio** establece la página mostrada en la pantalla tras un reseteo. Puede configurarse además qué debe ocurrir al cabo de 5 minutos de inactividad en la pantalla.

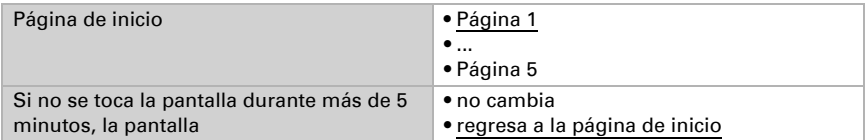

Independientemente de la desconexión automática puede ajustarse un protector de **pantalla** individual. El protector de pantalla se activa al cabo de un tiempo de espera.

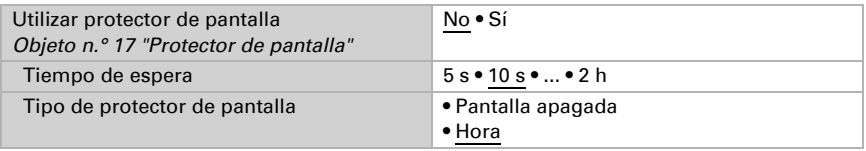

La pantalla puede encenderse o apagarse a través del bus a través del objeto n.° 17 "Protector de pantalla". El objeto 17 es a la vez entrada y salida, por tanto puede recibir un comando y enviar el estado a través del bus.

# <span id="page-21-0"></span>6.4. Fecha y hora

Defina si la fecha y la hora en el **Panel táctil Fabro KNX** debe recibirse como un objeto común o como dos objetos independientes. A través del objeto n.° 10 se obtiene la fecha y la hora través del bus. Si los datos están disponibles en el bus, el ciclo de solicitud se restablece, independientemente de si la petición obedece a una generación propia o si fue generada otro participante en el bus. Por ello suele ajustarse el ciclo de petición de varios dispositivos con el mismo valor.

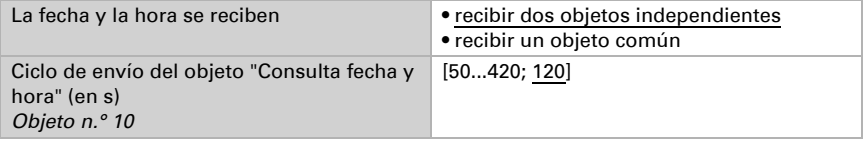

# <span id="page-22-0"></span>6.5. Luminosidad de la habitación

El sensor de luminosidad integrado del Fabro KNX detecta el nivel de luminosidad en la habitación y puede enviar a través del bus dicho valor con el objeto de comunicación 12.

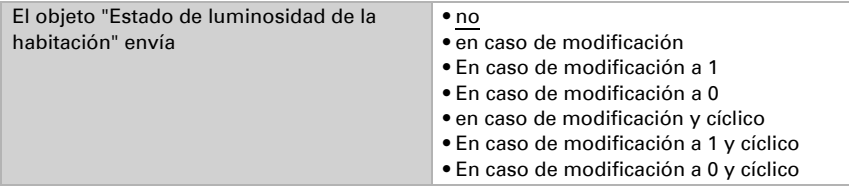

# <span id="page-22-1"></span>6.6. Tono de las teclas

El Panel táctil Fabro KNX puede emitir una señal acústica de respuesta al pulsar una tecla en la pantalla. El tono de la tecla puede activarse/desactivarse a través de un objeto, en el menú del ETS o en la pantalla.

### Control de objeto

La configuración a través de un objeto, es decir a través del bus, se realiza con el objeto 34. Active el control mediante objeto si así lo desea y ajuste el valor para el tono de tecla.

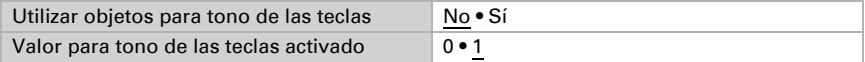

# **ETS**

Seleccione "Transmitir los siguientes parámetros: Sí", para que se apliquen los cambios. Se sobrescribirán los ajustes actuales – ¡también los cambios realizados en la pantalla!

Puede protegerse (o también eliminarse) el tono de tecla en la pantalla mediante un código de acceso configurado en el ETS.

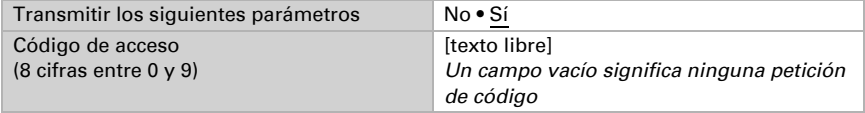

Active o desactive el tono de tecla antes de la 1ª comunicación.

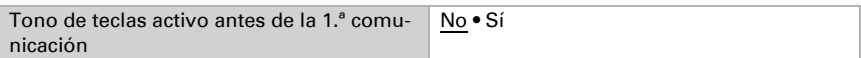

### Pantalla

Las opciones de configuración en la pantalla del dispositivo se describen en el capítulo *Manejo del dispositivo con la pantalla táctil* > *Ajustes del equipo* > *[Tono de teclas](#page-8-0)*, Pá[gina 7](#page-8-0).

# <span id="page-23-0"></span>6.7. Servicio

Indique si desea utilizar códigos de acceso para cargar la última versión descargada o para restaurar todos los códigos de acceso (con los últimos ajustes del ETS) y si desea transmitir estos parámetros.

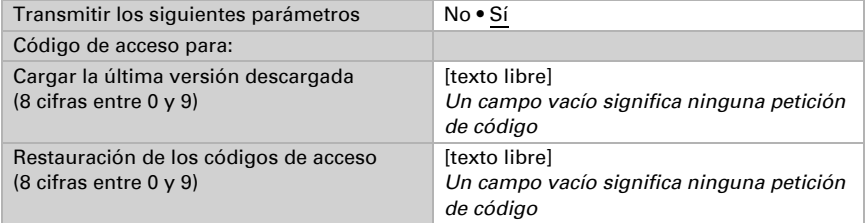

# <span id="page-23-1"></span>6.8. Alarma

Los ocho canales de alarma del Fabro KNX muestran mensajes de texto individuales en la pantalla. Simultáneamente, la pantalla puede parpadear y emitir un tono de alarma. La notificación de alarma puede confirmarse a través de la tecla mostrada en pantalla o a través del bus. Para ello puede configurarse si debe usarse un 1 o un 0 para la confirmación.

Los canales de alarma emplean los objetos 56-71 (un objeto de entrada por canal de alarma y un objeto de conexión/desconexión para confirmación). Pueden configurarse en el menú ETS:

ETS: Alarma

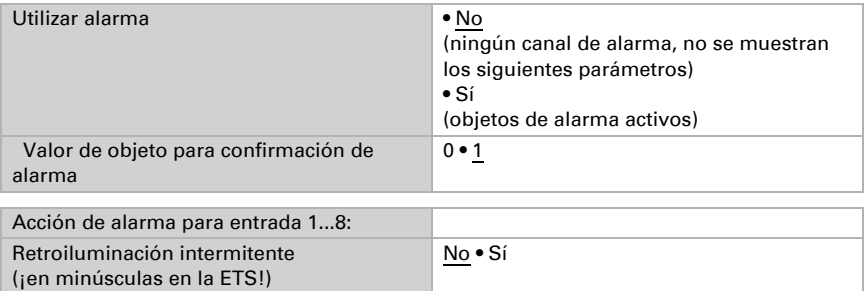

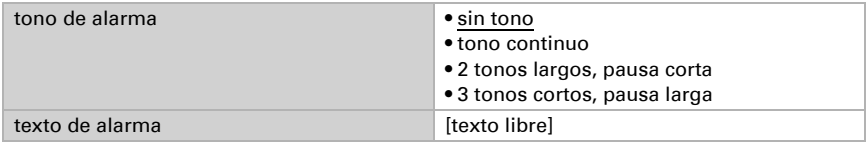

# <span id="page-24-0"></span>6.9. Página 1/2/3/4/5

El Panel táctil Fabro KNX permite representar en hasta 5 páginas 8 teclas (canales) respectivamente.

Active las páginas requeridas. A continuación, se muestran los menús para la configuración avanzada de las páginas.

Puede asignar un nombre de página, autorizar el desplazamiento por los menús desde cualquier página (el ajuste "Si" permite acceder al menú de ajuste desde la página correspondiente) y asignar un código de acceso.

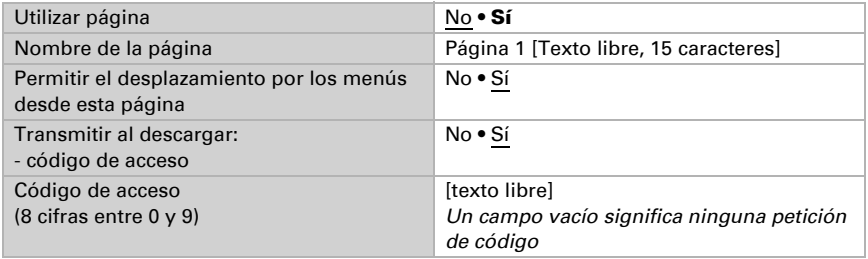

# <span id="page-24-1"></span>6.9.1. Página 1...5, canal 1...8

En estos 8 canales se pueden diferenciar 4 grupos de función en cada página:

- 1. Indicación: permite mostrar valores en la pantalla del panel táctil.
- 2. Entrada: permite introducir valores, escenas o símbolos en la pantalla, por ejemplo, para modificar los valores límite definidos en el ETS.
- 3. Operación: estas instrucciones permiten manejar p. ej. accionamientos o elementos de iluminación.
- 4. Tecla universal: los 4 objetos del canal correspondiente permiten configurar esta tecla a través del bus del KNX

Asigne un nombre al canal y configure la función deseada.

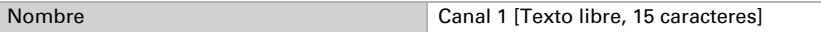

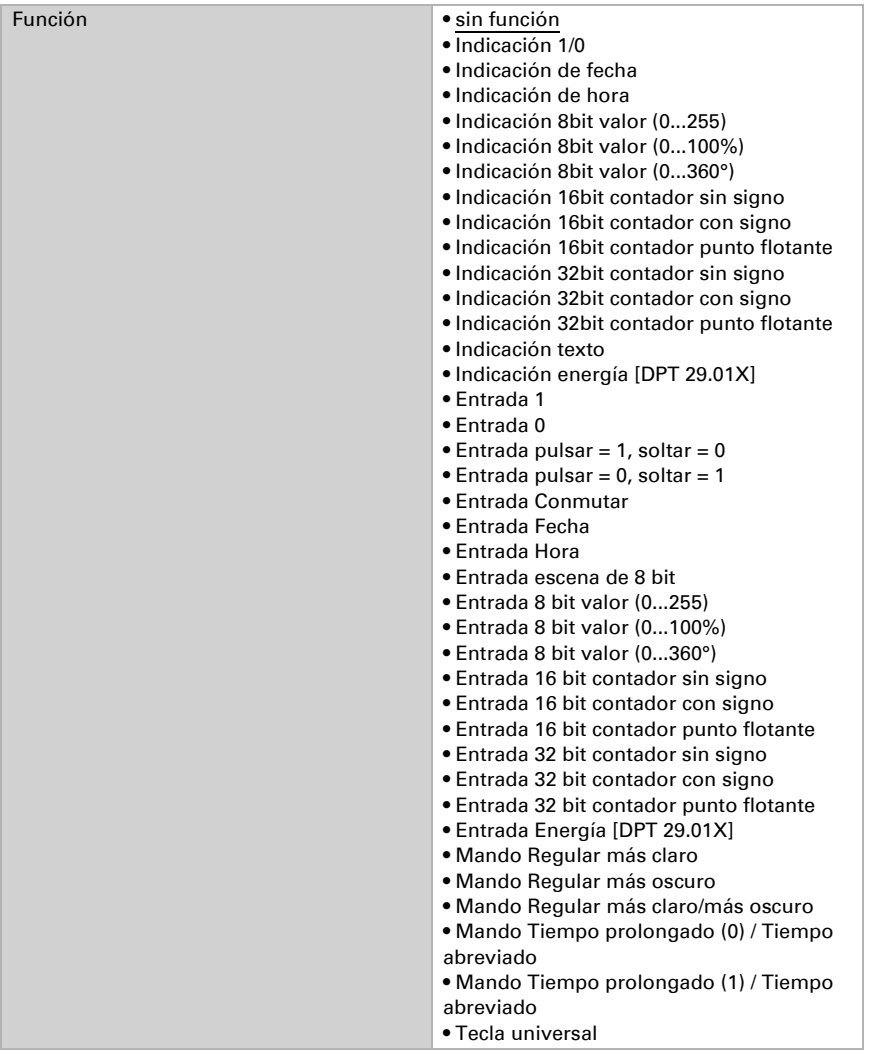

### Indicación

En esta sección se describen entradas que permite mostrar indicaciones de texto, símbolos y color en la pantalla.

El campo de color sobre la tecla del canal puede usarse para las siguientes aplicaciones:

• Recibir valor de color a través del bus, p. ej. la respuesta de un elemento de iluminación RGB

- Definir color para 1/0
- para identificar ópticamente y resaltar la tecla

#### *Función: Indicación 1/0*

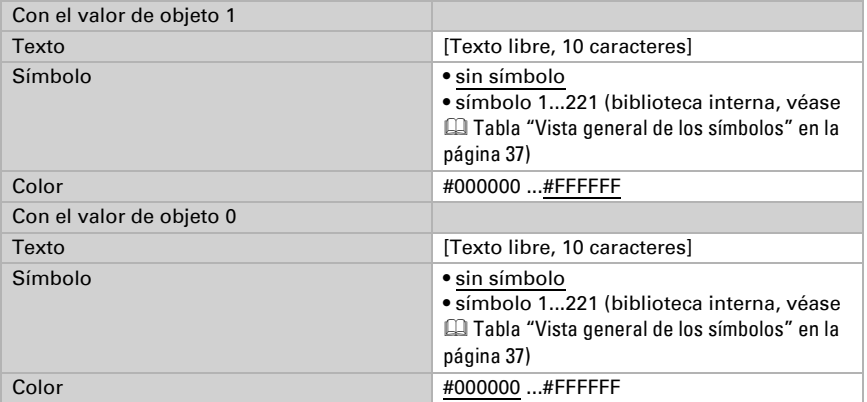

#### *Función: Indicación de fecha*

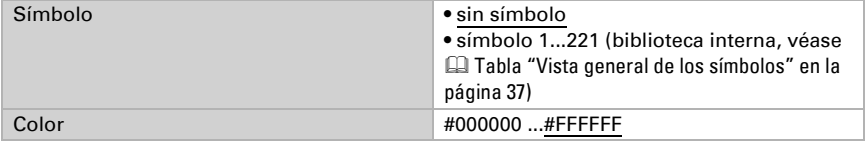

#### *Función: Indicación de hora*

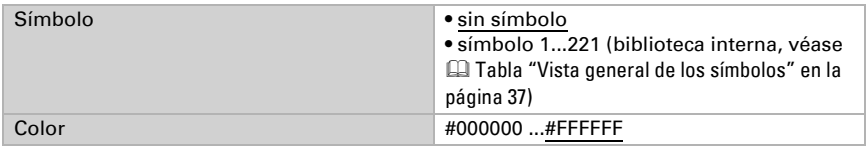

#### *Función: Indicación 8 bit valor (0...255)*

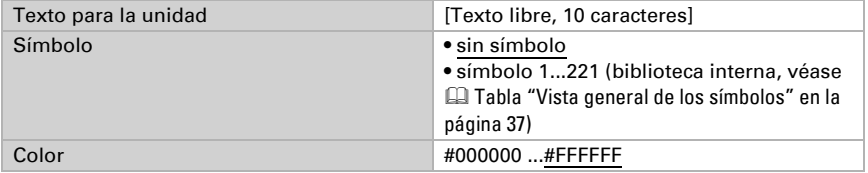

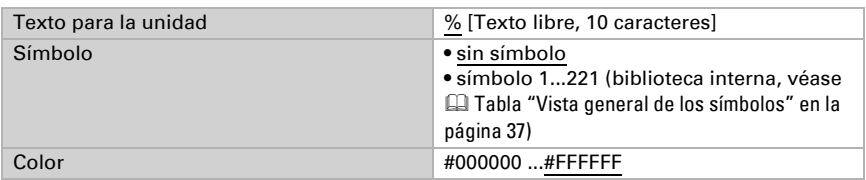

#### *Función: Indicación 8 bit valor (0...100%)*

#### *Función: Indicación 8 bit valor (0...360°)*

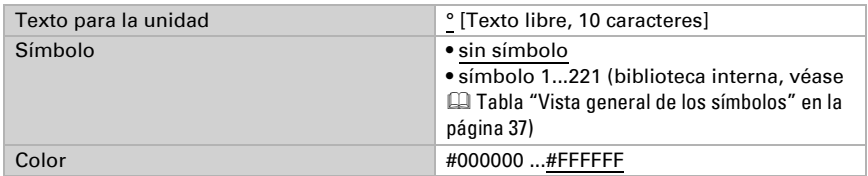

#### *Función: Indicación 16 Bit contador sin signo*

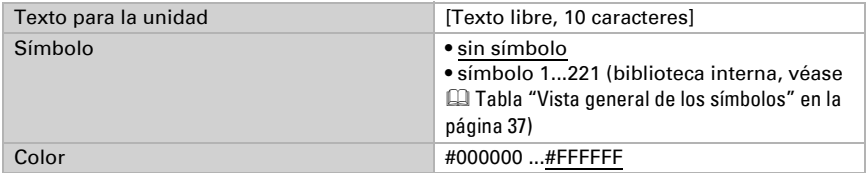

#### *Función: Indicación 16 Bit contador con signo*

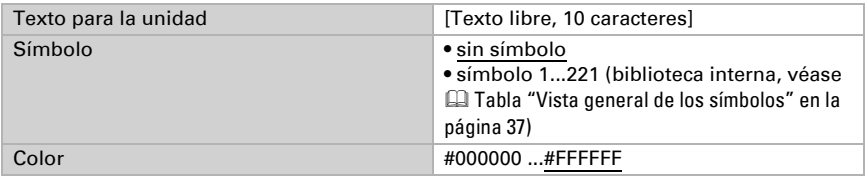

#### *Función: Indicación 16 Bit contador punto flotante*

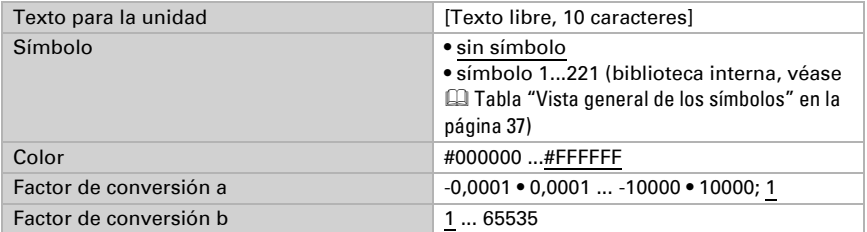

Valor indicado = valor del bus \* a \* b Valor al bus = valor indicado / a / b

#### *Función: Indicación 32 Bit contador sin signo*

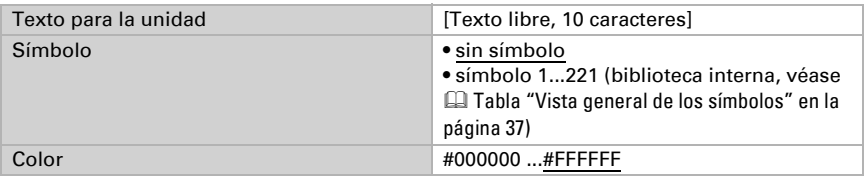

#### *Función: Indicación 32 Bit contador con signo*

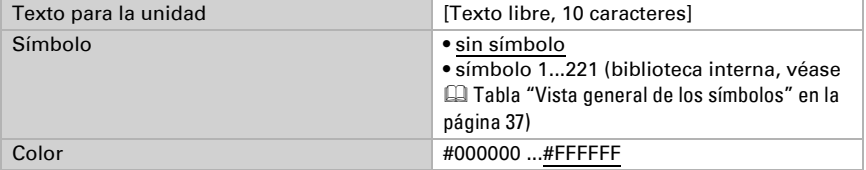

#### *Función: Indicación 32 Bit contador punto flotante*

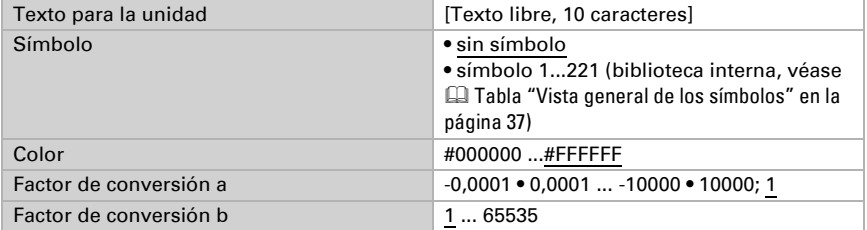

Valor indicado = valor del bus  $* a * b$ Valor al bus = valor indicado / a / b

#### *Función: Indicación texto*

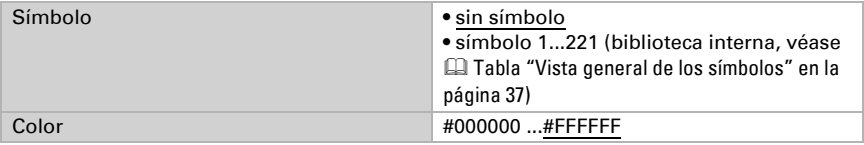

#### *Función: Indicación energía [DPT 29.01X]*

Esta función permite mostrar en el Fabro KNX el valor de un contador de energía conectado a través de KNX.

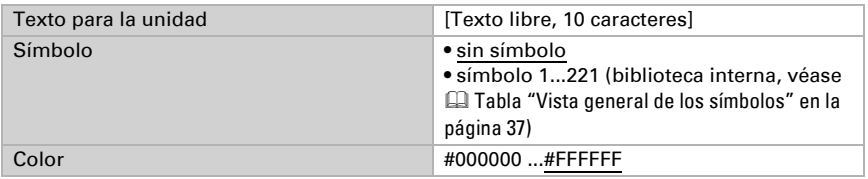

#### Entrada

Esta sección describe las salidas de las teclas táctiles o la introducción de valores en la pantalla del panel táctil.

#### *Función: Entrada 1*

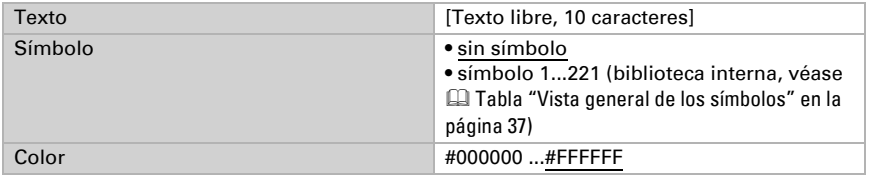

#### *Función: Entrada 0*

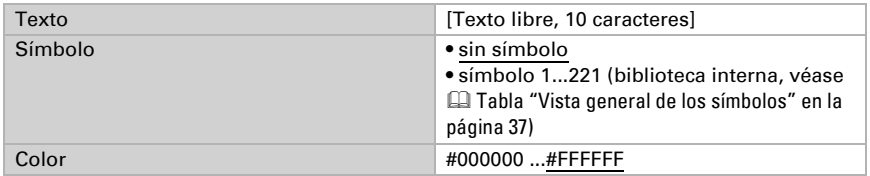

#### *Función: Entrada pulsar = 1, soltar = 0*

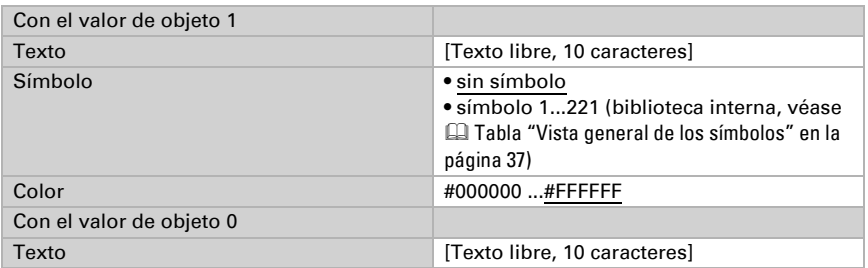

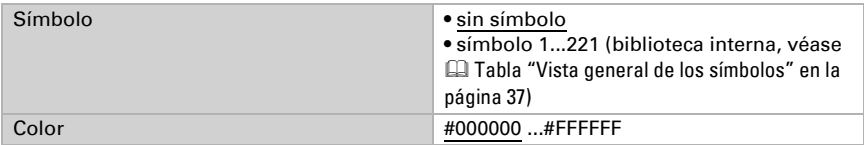

#### *Función: Entrada pulsar = 0, soltar = 1*

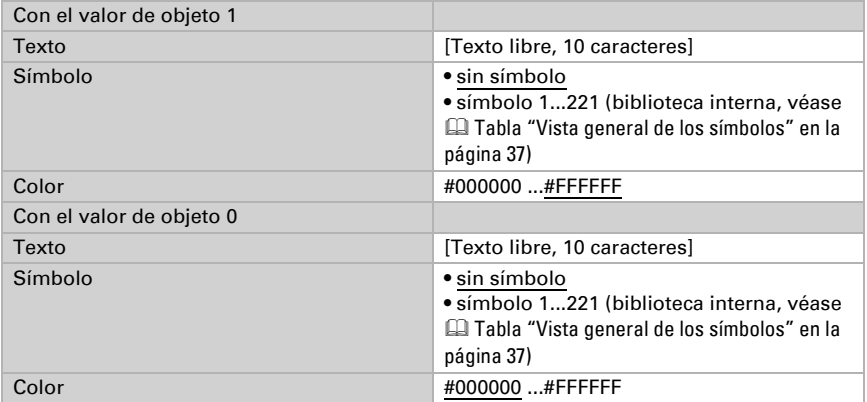

#### *Función: Entrada Conmutar*

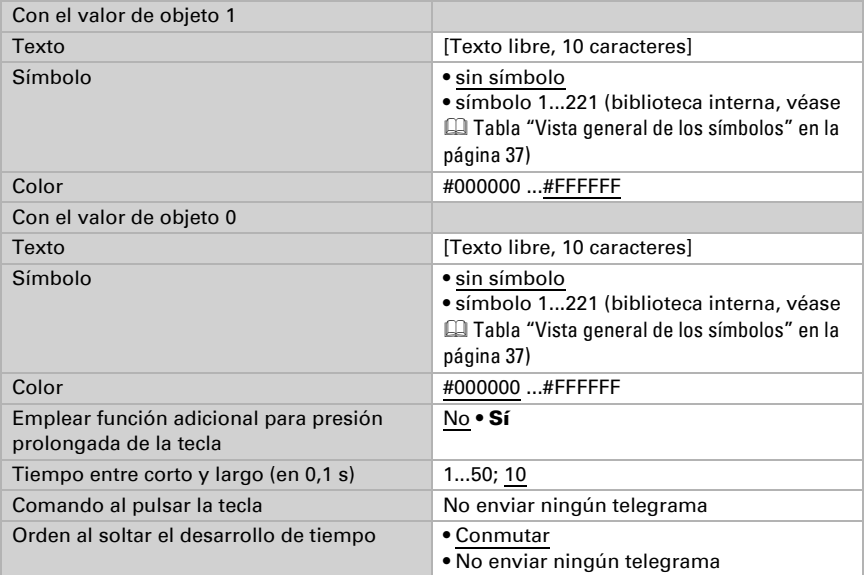

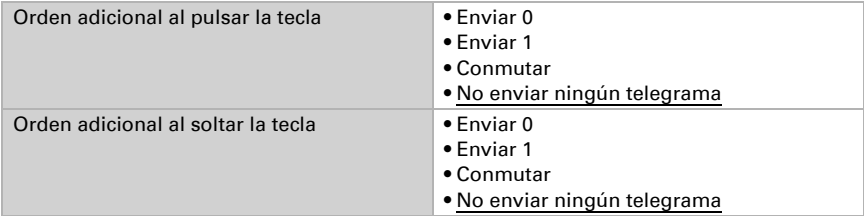

#### *Función: Entrada Fecha*

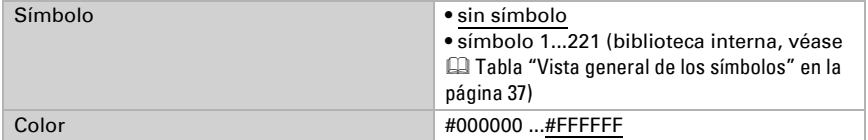

#### *Función: Entrada Hora*

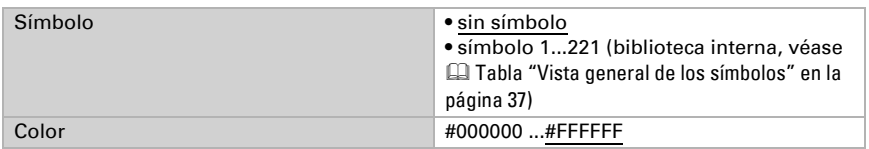

#### *Función: Entrada escena de 8 bit*

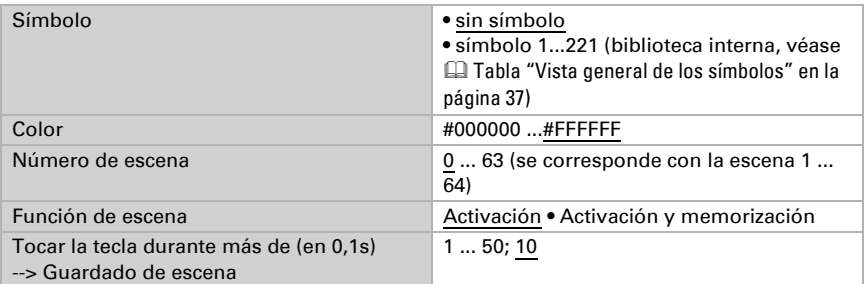

#### *Función: Entrada 8 bit valor (0...255)*

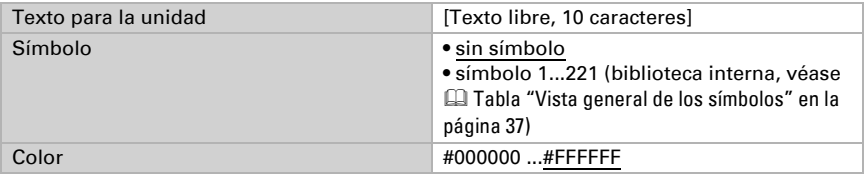

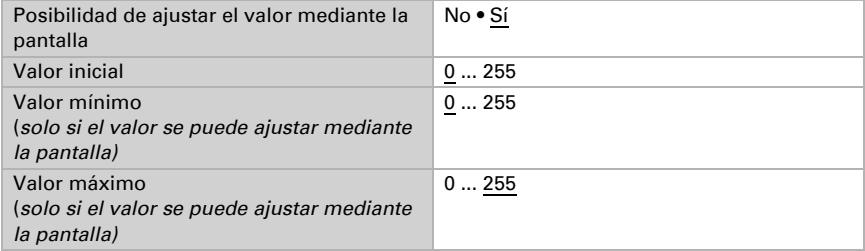

#### *Función: Entrada 8 bit valor (0...100%)*

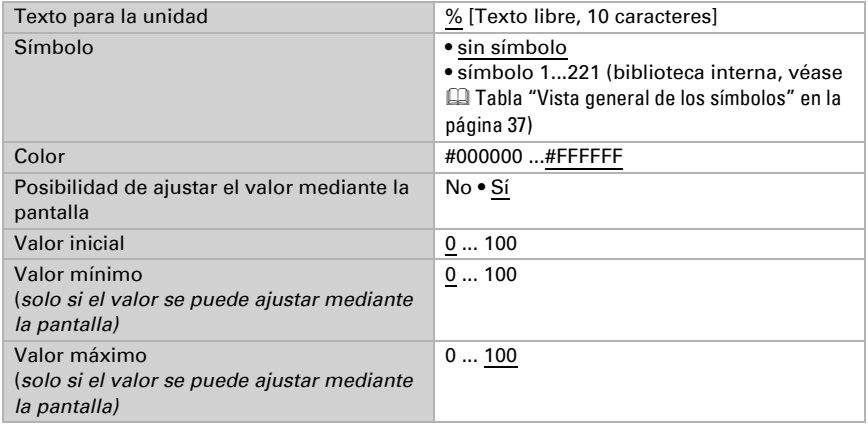

#### *Función: Entrada 8 bit valor (0...360°)*

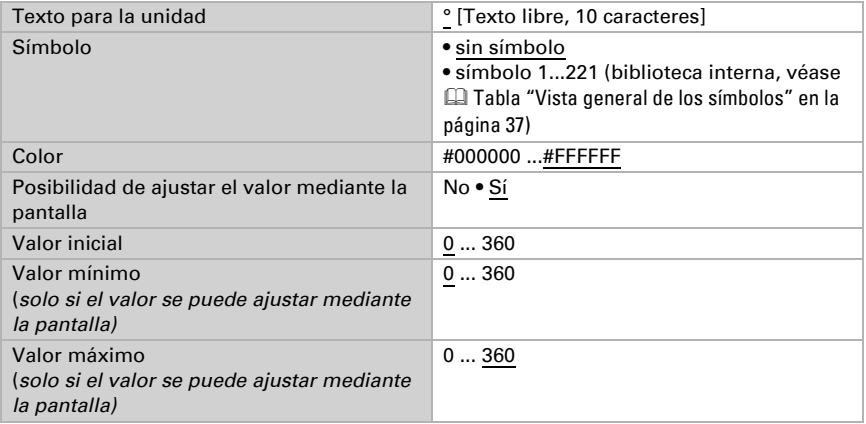

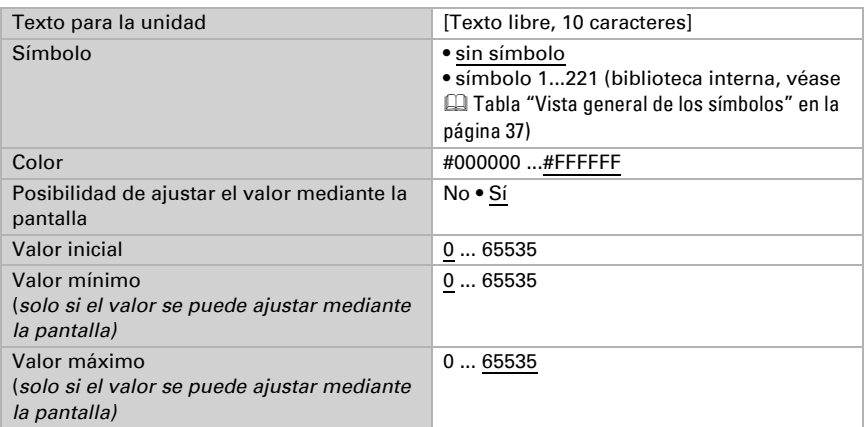

#### *Función: Entrada 16 bit contador sin signo*

#### *Función: Entrada 16 bit contador con signo*

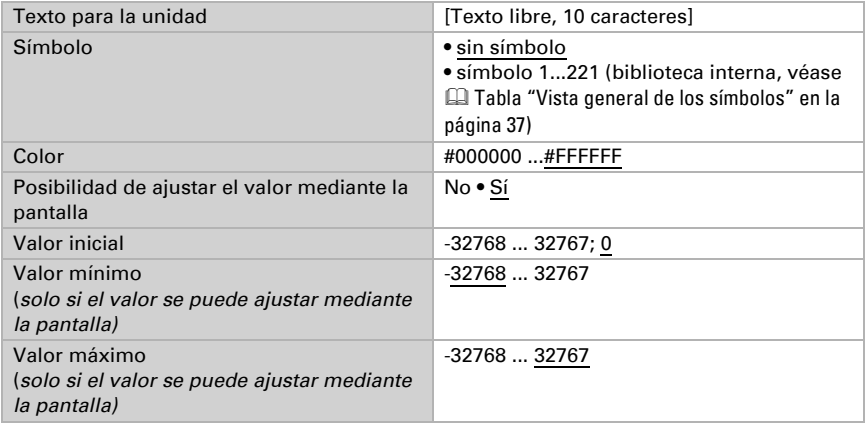

#### *Función: Entrada 16 bit punto flotante*

Valor indicado = valor del bus  $* a * b$ Valor al bus = valor indicado /  $a$  /  $b$ 

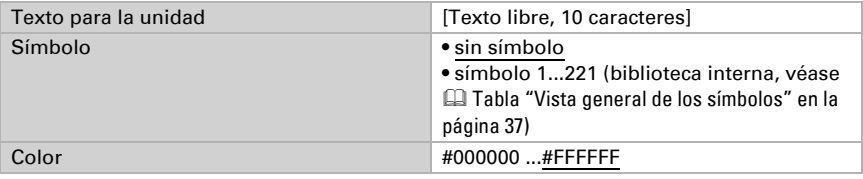

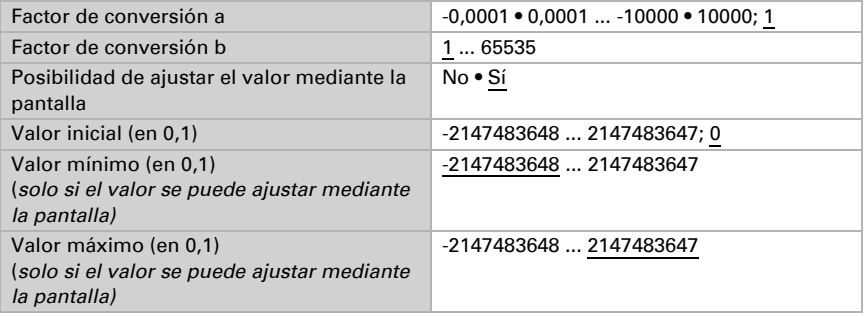

#### *Función: Entrada 32 bit contador sin signo*

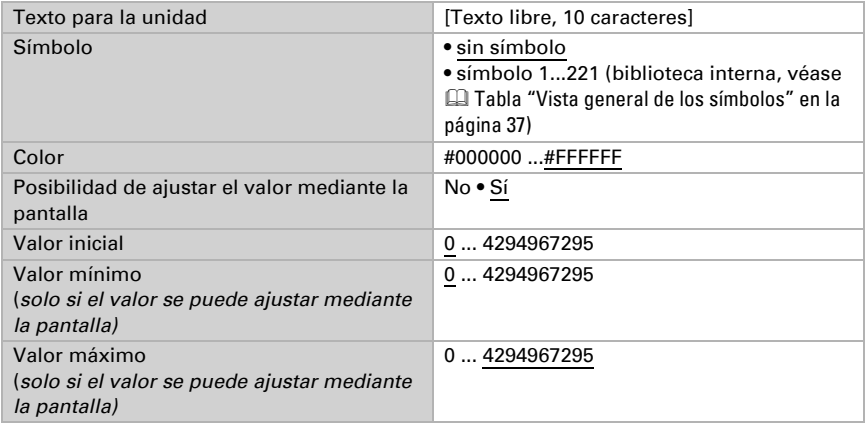

#### *Función: Entrada 32 bit contador con signo*

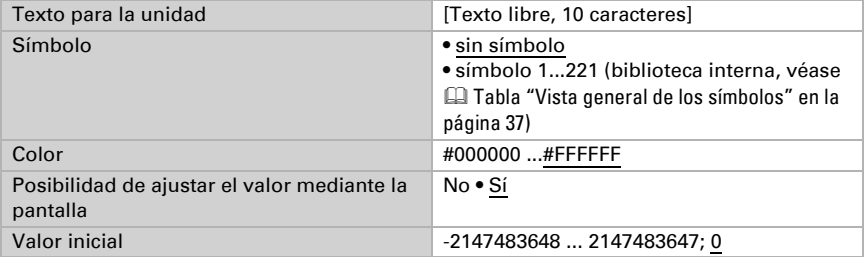

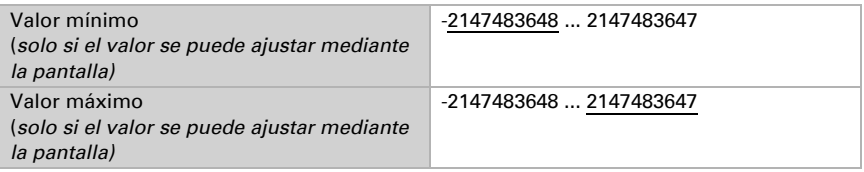

#### *Función: Entrada 32 bit punto flotante*

Valor indicado = valor del bus  $* a * b$ Valor al bus = valor indicado / a / b

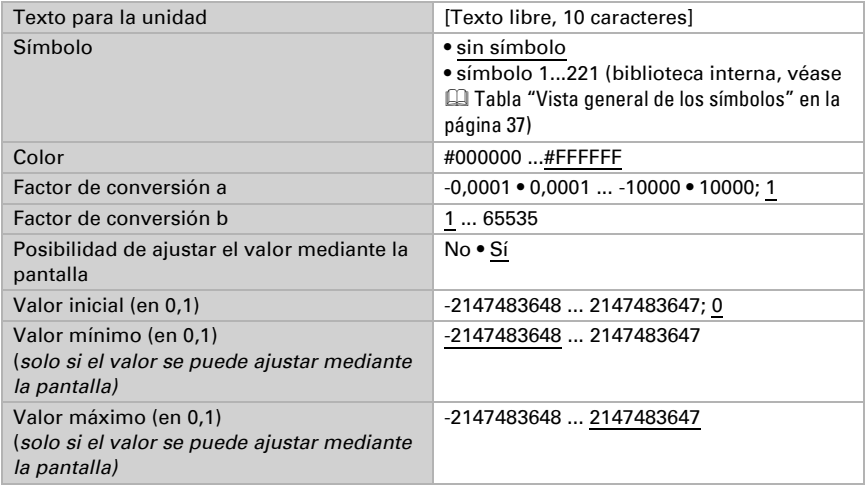

#### *Función: Entrada Energía [DPT 29.01X]*

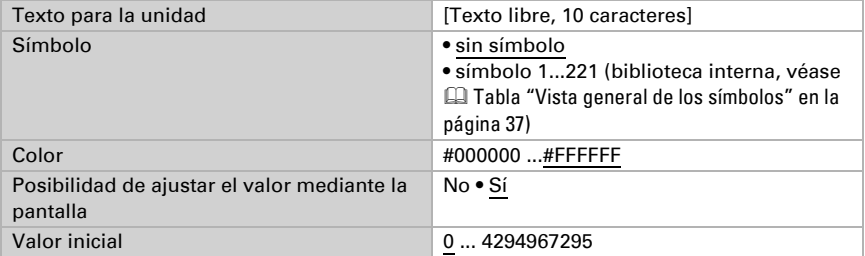

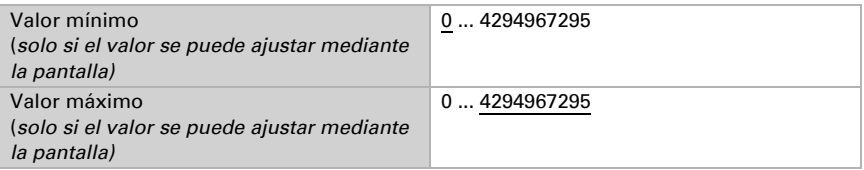

### Operación

En esta sección se describen entradas para instrucciones de pulsadores, teclas basculantes e interruptores.

#### *Función: Mando Regular más claro*

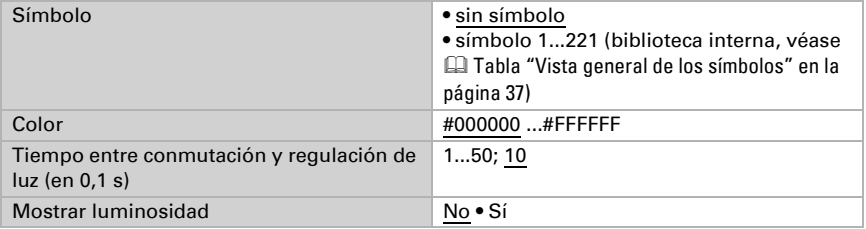

#### *Función: Mando Regular más oscuro*

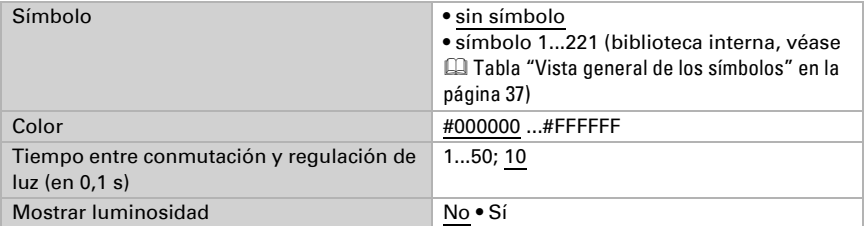

#### *Función: Mando Regular más claro/más oscuro*

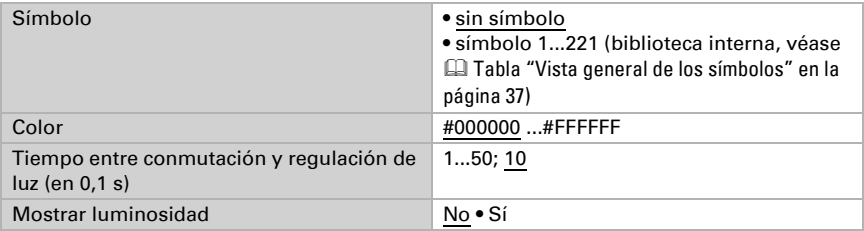

#### *Función: Mando Tiempo prolongado (0)/Tiempo abreviado*

Si emplea la posición de marcha o de láminas, en la pantalla de Panel táctil Fabro KNX se indica la posición actual correspondiente.

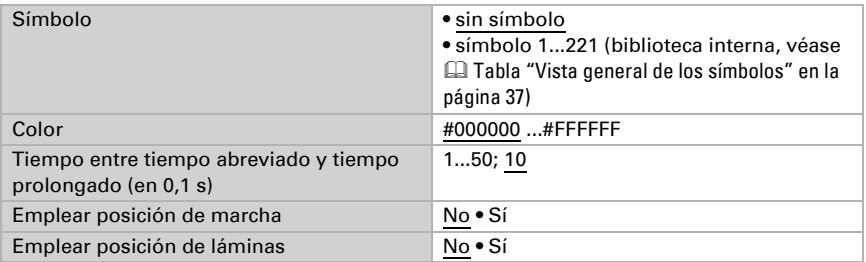

#### *Función: Mando Tiempo prolongado (1)/Tiempo abreviado*

Si emplea la posición de marcha o de láminas, en la pantalla de Panel táctil Fabro KNX se indica la posición actual correspondiente.

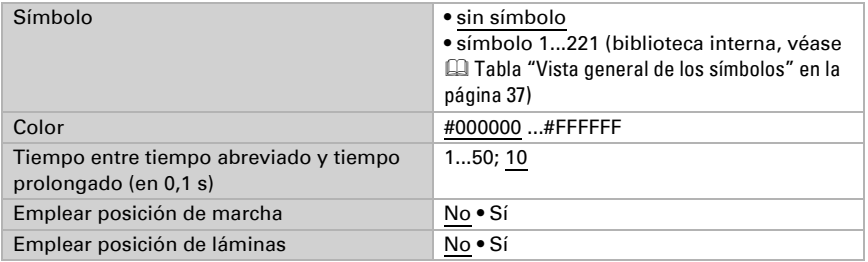

#### *Función: Tecla universal*

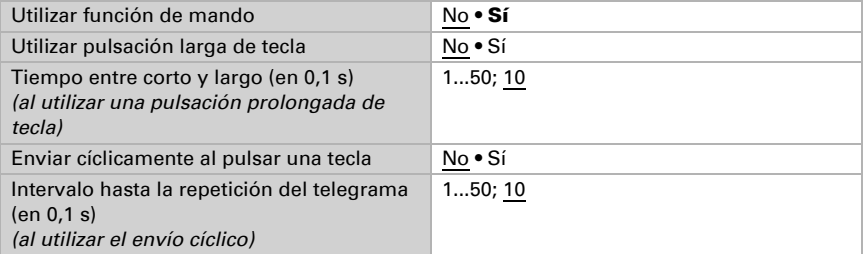

### <span id="page-38-0"></span>6.9.2. Vista general de los símbolos

La biblioteca interna de Fabro KNX contiene los siguientes símbolos:

#### *Iluminación*

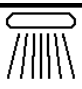

*cho*

*0001 Lámpara de te-*

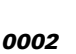

*Lámpara de techo*

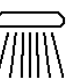

*0003 Iluminación directa*

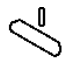

*0006 Lámpara de pared*

*0007 Foco encendido*

*0008 Foco apagado*

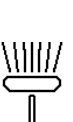

*0014*

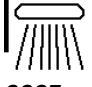

*0005 Lámpara de p red*

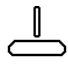

*0010 Lámpara colgante apagad*

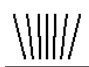

*0011 Iluminación de suelo*

*0012 Iluminación de suelo*

*0013 Lámpara de pie encendido*

*Lámpara de pie apagado*

*0015 Lámpara de mesa encend*

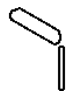

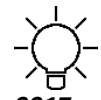

*0018 Bombilla* 

*0016 Lámpara de mesa apagada*

*0017 Bombilla encendido*

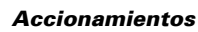

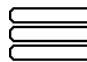

*apagado*

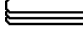

*0031 Persiana veneciana*

*0032 Persiana veneciana*

*0033 Persiana enrollable*

*0034 Persiana enrollable*

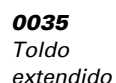

*0009 Lámpara colgante encendi-*

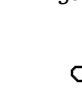

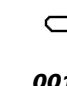

*0004*

*recta*

*Iluminación di-*

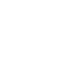

*0036 Toldo recogido*

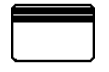

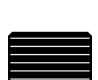

*0042*

*0047 Buhardilla abierta*

*je*

*Puerta de gara-*

*0037 Ventana abierta*

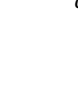

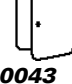

*0041 Puerta de garaje*

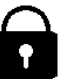

*0046 Cerradura bloqueada*

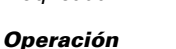

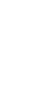

*0095 Flecha de desplazamiento*

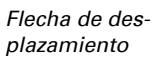

*0096*

*0104 Interruptor*

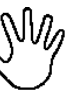

*0109 Manual*

*0102 Menos*

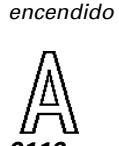

*0110 Automático*

*0038 Ventana cerrada*

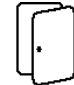

*0043 Puerta abierta*

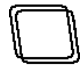

*0048 Buhardilla cerrada*

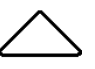

*0097 Flecha de desplazamiento*

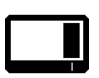

*0105 Interruptor apagado*

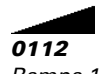

*Rampa 1 ascendente*

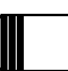

*0039 Puerta corredera*

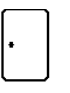

*0044 Puerta cerrada*

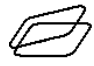

*0049 Claraboya abierta*

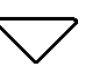

*0098 Flecha de desplazamiento*

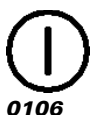

*Encender/apagar*

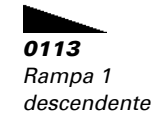

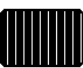

*0040 Puerta corred ra*

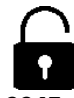

*0045 Cerradura desbloqueada*

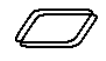

*0050 Claraboya cerrada*

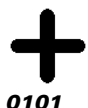

*Más*

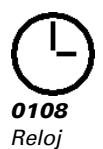

*0116 Timbre*

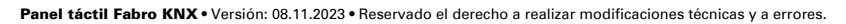

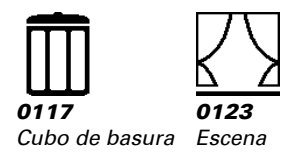

#### *Climatización*

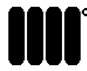

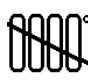

*0126 Radiador encendido*

*0127 Radiador apagado*

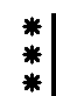

*0132 Refrigeración* 

*de*

\*\*\* *0131*

*Refrigeración de*

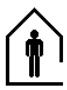

*0136 Presente*

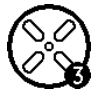

*0142 Ventilador nivel 3*

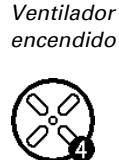

*0138*

*0143 Ventilador nivel 4*

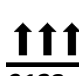

*0128 Calefacción de suelo*

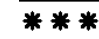

*0133 Refrigeración de*

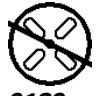

*0139 Ventilador apagado*

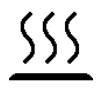

*0144 Calentar*

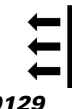

*0129 Calefacción de pared*

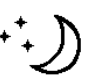

*0134 Reducción nocturna*

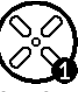

*0140 Ventilador nivel 1*

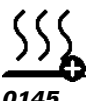

*Calentar más*

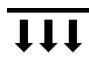

*0130 Calefacción d techo*

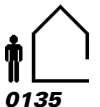

*Ausente*

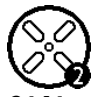

*0141 Ventilador nivel 2*

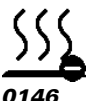

*Calentar menos*

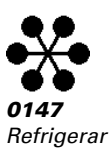

#### *Sensores*

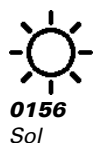

*0157 Precipitación*

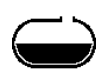

*0158 Cisterna*

*0159 Piranómetro*

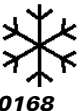

*0168 Helada*

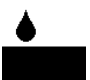

*0160 Humedad del aire*

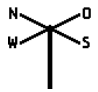

*0169 Dirección del viento*

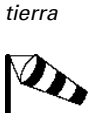

*0161*

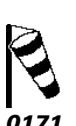

*0162 Temperatura exterior*

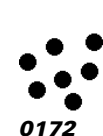

*0163 Temperatura interior*

*0170 Fuerza del viento Fuerza del viento*

*Humedad de la* 

#### *Sistemas multimedia*

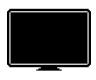

*0186 TV*

*0191 Reproducir*

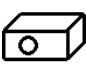

*0187 Proyector*

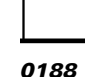

*Pantalla*

*0193 Retroceder marcha*

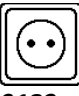

*0189 Enchufe*

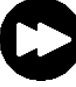

*0194 Avanzar*

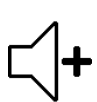

*marcha*

*0199 Subir volumen*

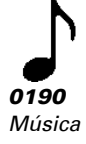

*0195*

*Parar*

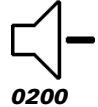

*Bajar volumen*

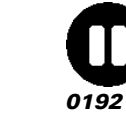

*Pausa*

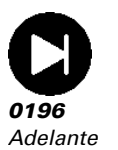

*0197 Atrás*

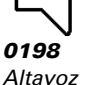

Panel táctil Fabro KNX • Versión: 08.11.2023 • Reservado el derecho a realizar modificaciones técnicas y a errores.

*CO2*

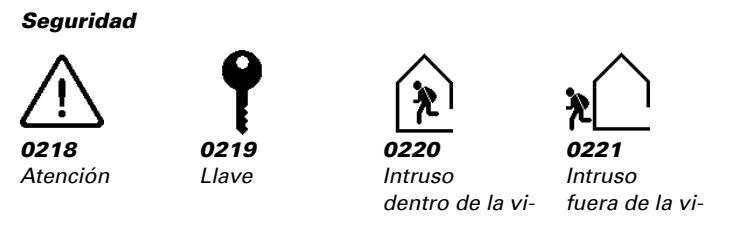

# <span id="page-42-0"></span>6.10. Calculadora

Active la calculadora multifunción, que le permitirá modificar los datos de entrada mediante cálculo, consultar una condición o convertir el tipo de punto de datos. A continuación, se muestran los menús para la configuración avanzada de las calculadoras.

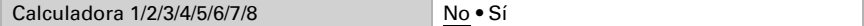

### <span id="page-42-1"></span>6.10.1. Calculadora 1-8

Ajuste en qué casos se han de guardar los valores de entrada recibidos mediante objeto. Tenga en cuenta que el ajuste "tras el retorno de la tensión y la programación" no se debe emplear para la primera puesta en marcha, dado que para la primera comunicación han de emplearse siempre los ajustes de fábrica (se ignora el ajuste mediante objetos).

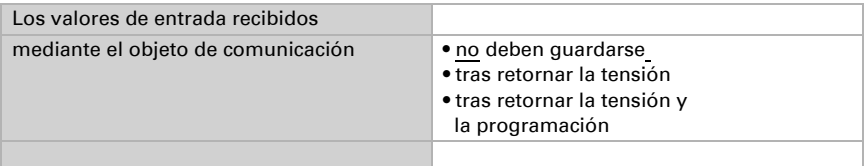

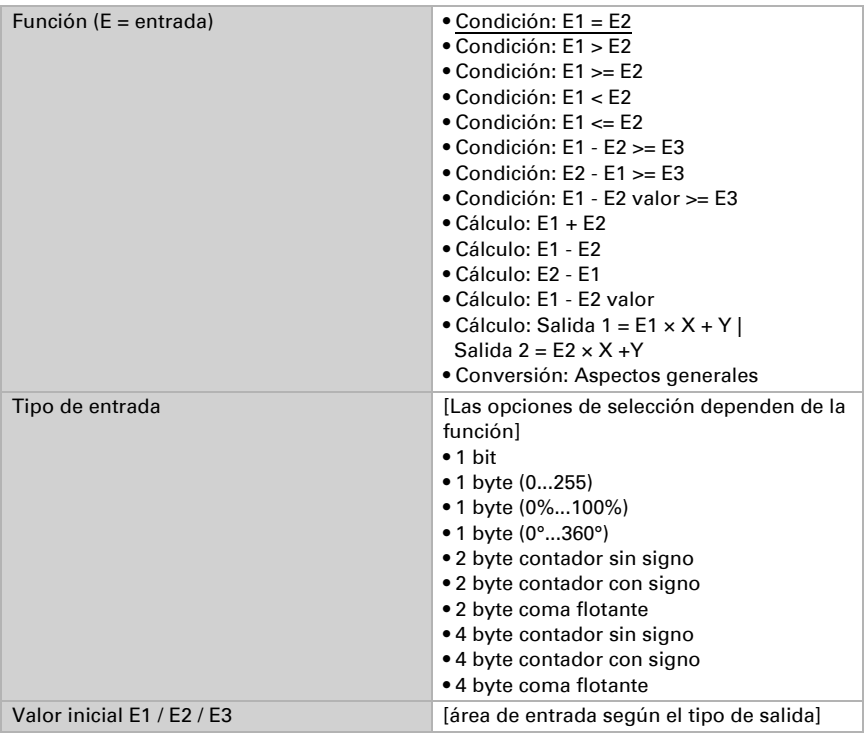

Seleccione la función y ajuste el tipo de entrada y los valores iniciales para la entrada 1 y la entrada 2.

#### *Condiciones*

Al consultar condiciones defina el tipo de salida y los valores de salida para diferentes estados:

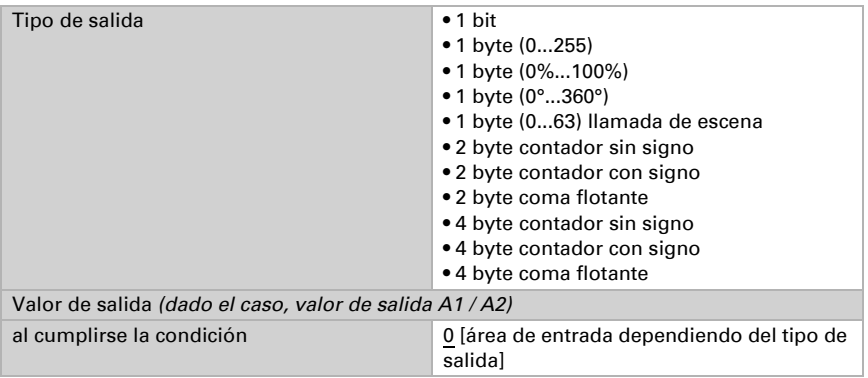

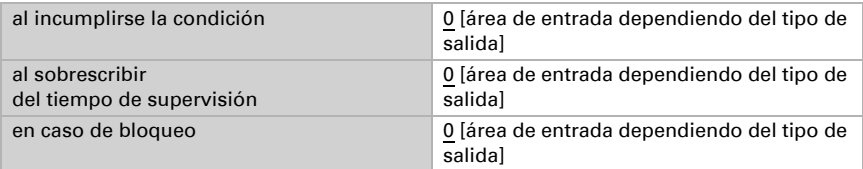

Configure el comportamiento de envío de la salida.

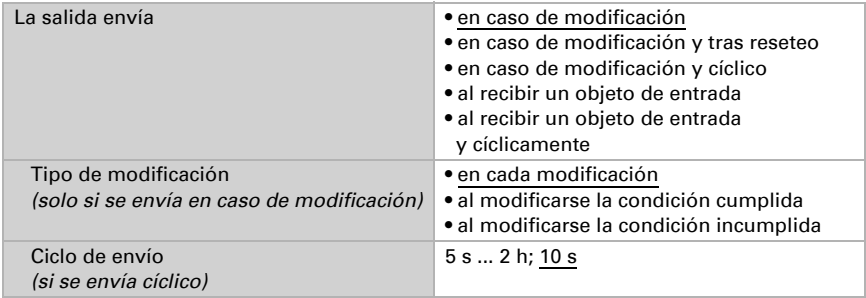

Defina el texto que debe emitirse en caso de cumplirse/incumplirse la condición.

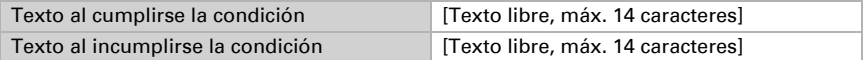

Dado el caso, establezca retardos de envío.

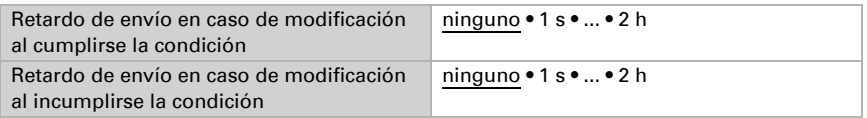

#### *Cálculos y Conversión*

Configure en Cálculos y Conversión los valores de salida para los diferentes estados:

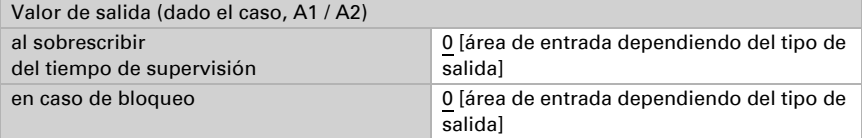

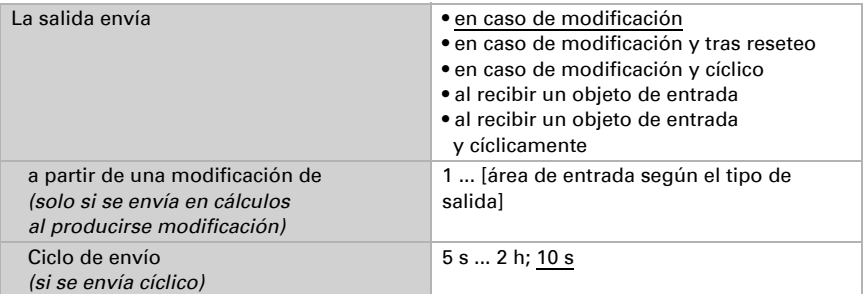

Configure el comportamiento de envío de la salida.

En cálculos de la forma salida 1 = E1 x  $X + Y$  | salida 2 = E2 x  $X + Y$  defina las variables X e Y. Las variables pueden tener un signo positivo o negativo, 9 posiciones antes y 9 posiciones después de la coma.

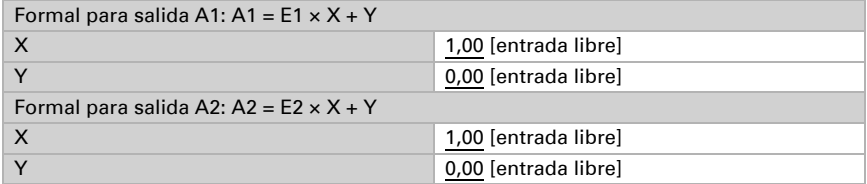

#### *Ajustes adicionales para todas las fórmulas*

En caso necesario, active el monitoreo de la entrada. Establezca qué entradas han de supervisarse, en qué ciclos se supervisarán las entradas y qué valor ha de tener el objeto "Estado de supervisión" si se ha excedido el tiempo de supervisión sin que se produzca una respuesta.

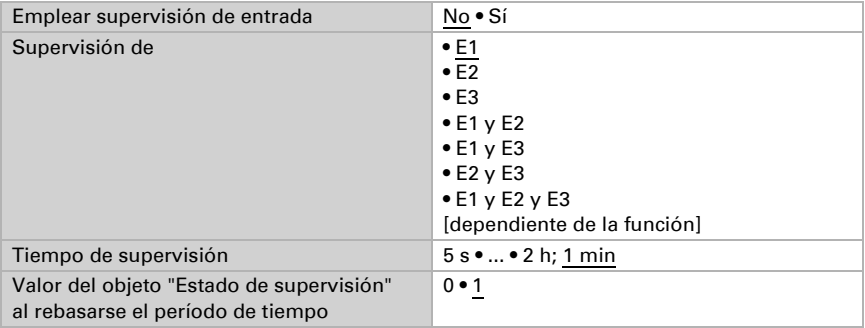

Si fuera necesario, active el bloqueo de la calculadora y defina el significado de 1 ó 0 en la salida de bloqueo y qué debe suceder al bloquear.

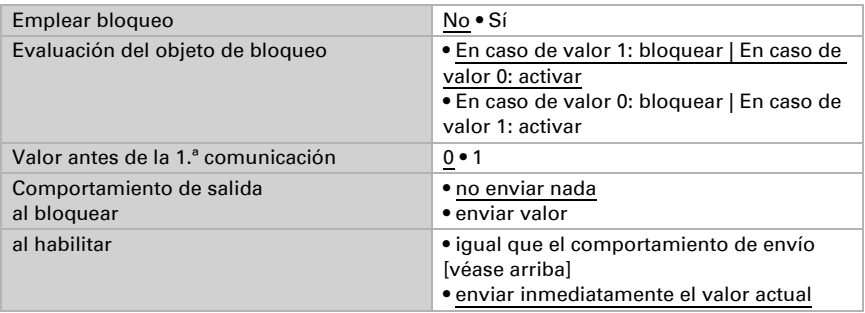

# <span id="page-46-0"></span>6.11. Lógica

El dispositivo pone a disposición 16 entradas lógicas, ocho puertas lógicas AND y ocho puertas lógicas OR.

Active las entradas lógicas y asigne los valores de objeto hasta la 1. comunicación.

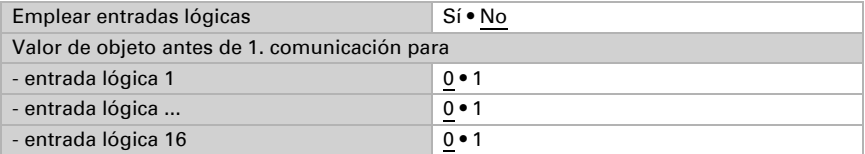

Active las salidas lógicas necesarias.

### Lógica AND

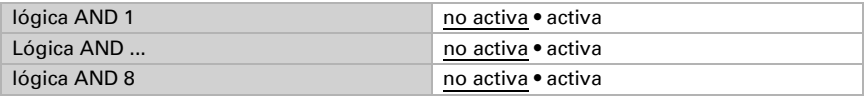

### Lógica OR

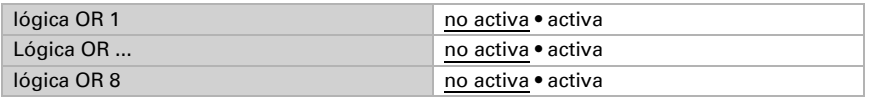

# <span id="page-46-1"></span>6.11.1. Lógica AND 1-8 y lógica OR 1-8

Para la lógica ANDA y la lógica OR están disponibles las mismas opciones de configuración.

Cada salida lógica puede enviar un objeto de un bit o dos objetos de 8 bits. Establezca en cada caso lo que envía la salida en la lógica =  $1 y = 0$ .

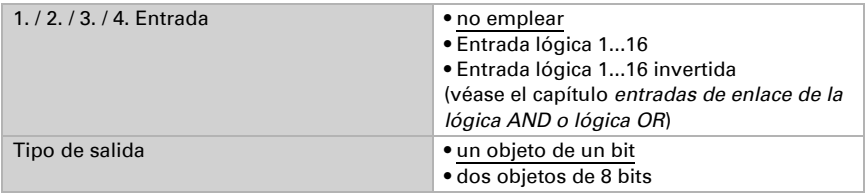

#### Si el tipo de salida es un objeto de un bit ajuste los valores de salida para diversos estados.

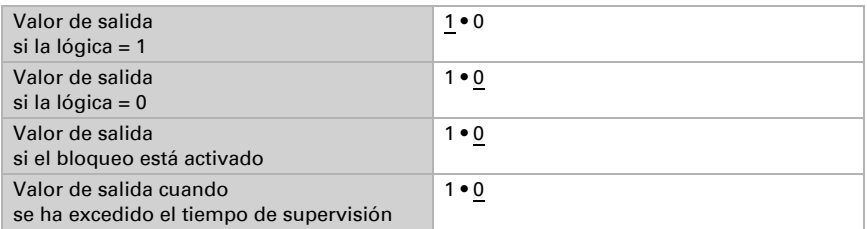

Si el tipo de salida son dos objetos de 8 bits ajuste el tipo de objeto y los valores de salida para diversos estados.

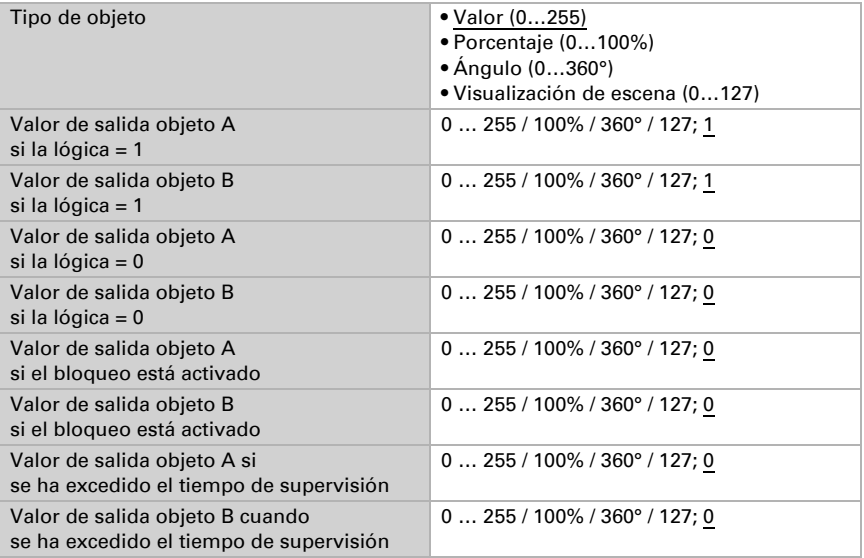

Comportamiento de envío **•** si se modifica la lógica • si se modifica la lógica en 1 • si se modifica la lógica en 0 • si se modifica la lógica y cíclicamente • si se modifica la lógica a 1 y cíclicamente • si se modifica la lógica a 0 y cíclicamente • si se modifica la lógica + recepción de objeto • si se modifica la lógica + recepción de objeto y cíclicamente Ciclo de envío  *(si se envía cíclico)* 5 s • 10 s • ... • 2 h

Configure el comportamiento de envío de la salida.

#### Bloqueo

Si fuera necesario, active el bloqueo de la salida lógica y ajuste lo que significa 1 ó 0 en la salida de bloqueo y lo que sucede al bloquear.

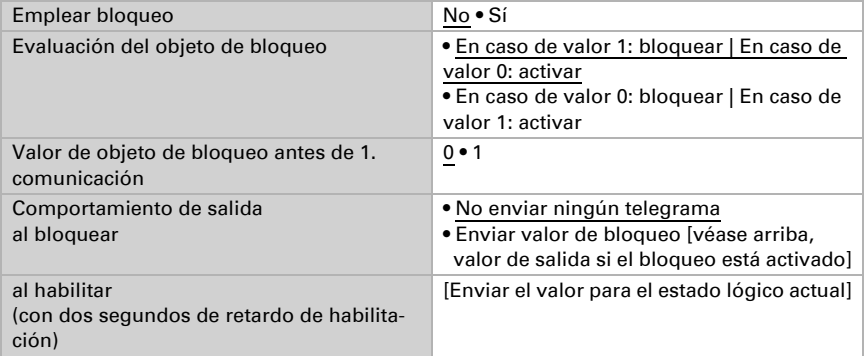

### Supervisión

En caso necesario, active el monitoreo de la entrada. Ajuste qué entradas han de supervisarse, en qué ciclos se supervisan las entradas y qué valor ha de tener el objeto "Estado de supervisión" si se ha excedido el tiempo de supervisión sin que se produzca respuesta.

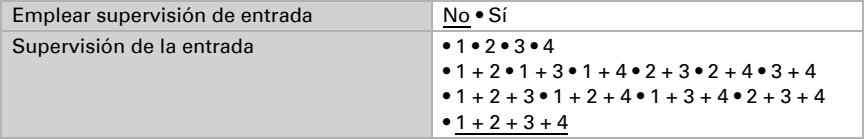

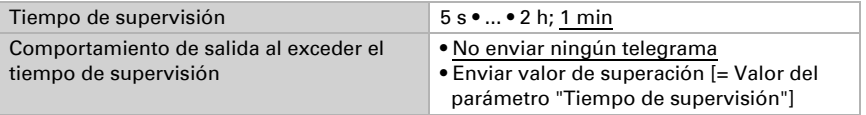

### <span id="page-49-0"></span>6.11.2.Entradas de enlace de la lógica AND

no emplear Entrada lógica 1 Entrada lógica 1 invertida Entrada lógica 2 Entrada lógica 2 invertida Entrada lógica 3 Entrada lógica 3 invertida Entrada lógica 4 Entrada lógica 4 invertida Entrada lógica 5 Entrada lógica 5 invertida Entrada lógica 6 Entrada lógica 6 invertida Entrada lógica 7 Entrada lógica 7 invertida Entrada lógica 8 Entrada lógica 8 invertida Entrada lógica 9 Entrada lógica 9 invertida Entrada lógica 10 Entrada lógica 10 invertida Entrada lógica 11 Entrada lógica 11 invertida Entrada lógica 12 Entrada lógica 12 invertida Entrada lógica 13 Entrada lógica 13 invertida Entrada lógica 14 Entrada lógica 14 invertida Entrada lógica 15 Entrada lógica 15 invertida Entrada lógica 16 Entrada lógica 16 invertida

### <span id="page-49-1"></span>6.11.3. Entradas de enlace o lógica OR

Las entradas de enlace o lógica OR se corresponden con las de la lógica AND. Además, para la lógica OR están disponibles las siguientes entradas:

Salida de conmutación lógica 1 AND: Salida de conmutación lógica 1 AND invertida: Salida de conmutación lógica 2 AND: Salida de conmutación lógica 2 AND invertida: Salida de conmutación lógica 3 AND: Salida de conmutación lógica 3 AND invertida: Salida de conmutación lógica 4 AND: Salida de conmutación lógica 4 AND invertida: Salida de conmutación lógica 5 AND: Salida de conmutación lógica 5 AND invertida: Salida de conmutación lógica 6 AND: Salida de conmutación lógica 6 AND invertida: Salida de conmutación lógica 7 AND: Salida de conmutación lógica 7 AND invertida: Salida de conmutación lógica 8 AND: Salida de conmutación lógica 8 AND invertida:

# ¿Preguntas sobre el producto?

Puede contactar con el servicio técnico de Elsner Elektronik en Tel. +49 (0) 70 33 / 30 945-250 o service@elsner-elektronik.de

Necesitamos la siguiente información para procesar su solicitud de servicio:

- Tipo de aparato (nombre del modelo o número de artículo)
- Descripción del problema
- Número de serie o versión del software
- Fuente de suministro (distribuidor/instalador que compró el aparato a Elsner Elektronik)

Para preguntas sobre las funciones KNX:

- Versión de la aplicación del dispositivo
- Versión de ETS utilizada para el proyecto

Elsner Elektronik GmbH Técnica de mando y automatización

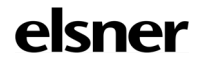

Sohlengrund 16<br>75395 Ostelsheim

75395 Ostelsheim Tfno. +49 (0) 70 33 / 30 945-0 info@elsner-elektronik.de Fax +49 (0) 70 33 / 30 945-20 www.elsner-elektronik.de